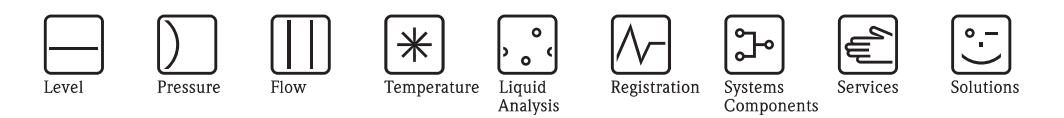

Operating Instructions

# STIP-scan CAM74/CAS74

System for online measurement of nitrate,  $\mathrm{COD}_\mathrm{eq}, \,\mathrm{BOD}_\mathrm{eq},$  $\mathrm{TOC}_{\mathrm{eq}}$ , SAC, total solids, sludge volume, sludge index and turbidity

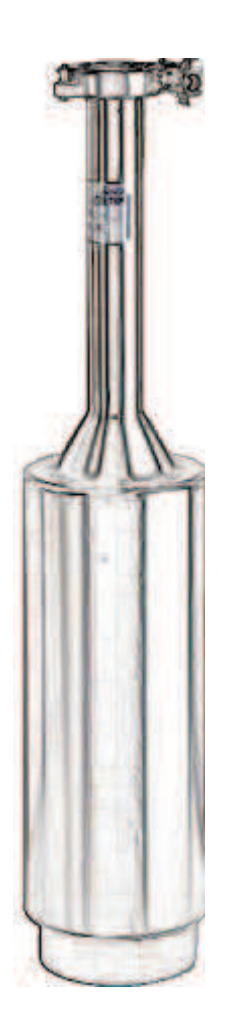

BA423C/07/en/05.09 71087097

Valid from: Software version 19

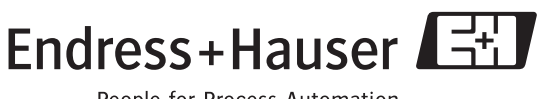

People for Process Automation

Endress+Hauser

# Table of contents

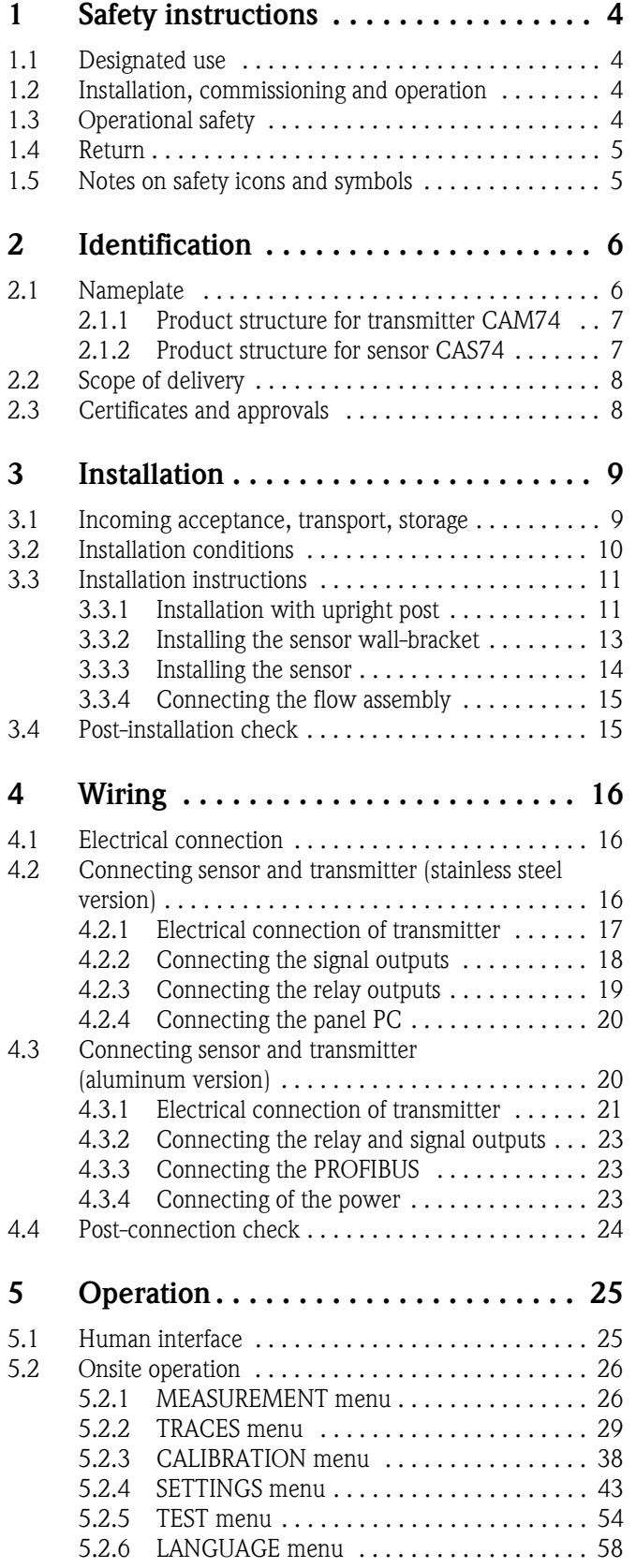

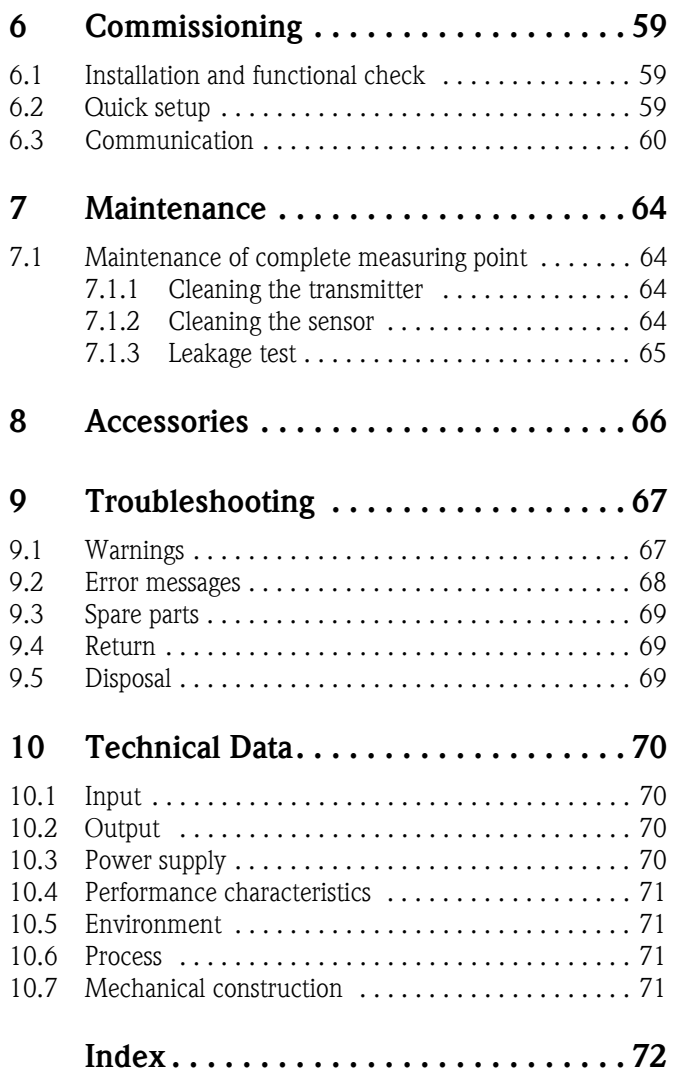

## <span id="page-3-0"></span>1 Safety instructions

## <span id="page-3-1"></span>1.1 Designated use

STIP-scan is a system for online measurement of nitrate,  $\text{COD}_{\text{eq}}$ ,  $\text{BOD}_{\text{eq}}$ ,  $\text{TOC}_{\text{eq}}$ , SAC, total solids, sludge volume, sludge index and turbidity.

The measuring system is particularly suitable for use in the following areas:

- $\blacksquare$  Continuous monitoring of wastewater for organic pollution and/or nitrate
- Measurement of sludge parameters
- ï Special measurements in the spectral range from 200 to 680 nm

Any other use than the one described here compromises the safety of persons and the entire measuring system and is not permitted.

The manufacturer is not liable for damage caused by improper or non-designated use.

## <span id="page-3-2"></span>1.2 Installation, commissioning and operation

Please note the following items:

ï Installation, commissioning, operation and maintenance of the measuring system must only be carried out by trained technical personnel.

Trained personnel must be authorized for the specified activities by the system operator.

- **Electrical connection must only be carried out by a certified electrician.**
- **Exercise 1** Technical personnel must have read and understood these Operating Instructions and must adhere to them.
- **Example 3** Before commissioning the entire measuring point, check all the connections. Ensure that electrical cables and hose connections are not damaged.
- ï Do not operate damaged products and secure them against unintentional commissioning. Mark the damaged product as being defective.
- ï Measuring point faults may only be rectified by authorized and specially trained personnel.
- ï If faults can not be rectified, the products must be taken out of service and secured against unintentional commissioning.
- **Exercise I** Repairs not described in these Operating Instructions may only be carried out at the manufacturer's or by the service organization.

## <span id="page-3-3"></span>1.3 Operational safety

The assembly has been designed and tested in accordance with the latest industry standards and left the factory in perfect functioning order.

Relevant regulations and standards have been met.

As the user, you are responsible for complying with the following safety conditions:

- $\blacksquare$  Installation instructions
- $\blacksquare$  Local prevailing standards and regulations.

#### Immunity to interference

This instrument has been tested for electromagnetic compatibility in industrial use according to applicable European standards.

Protection against interference as specified above is valid only for an instrument connected according to the instructions in these Operating Instructions.

 $\overline{\mathbb{A}}$ 

.<br>( إ

## <span id="page-4-0"></span>1.4 Return

If a repair is needed, please *clean* the sensor and return it to your sales office. When returning the item, please use the original packaging.

Please enclose the completed "Declaration of hazardous material and de-contamination" (copy the second last page of these Operating Instructions) in the packaging together with the dispatch documents. No repairs can be carried out without a completed declaration!

## <span id="page-4-1"></span>1.5 Notes on safety icons and symbols

Warning!

This symbol alerts you to hazards that can cause serious damage to the instrument or to persons if ignored.

Caution!

This symbol alerts you to possible faults which could arise from incorrect operation. They could cause damage to the instrument if ignored.

Note! This symbol indicates important items of information.

#### Electrical symbols

Direct Current (DC)

A terminal at which DC is applied or through which DC flows.

#### Alternating Current (AC)

A terminal at which (sine-form) AC is applied or through which AC flows.

#### Ground connecting

A terminal which, from the user's point of view, is already grounded using a grounding system.

#### Protective ground terminal

A terminal which must be grounded before other connections may be set up.

Input

**Output** 

DC voltage source

Temperature sensor

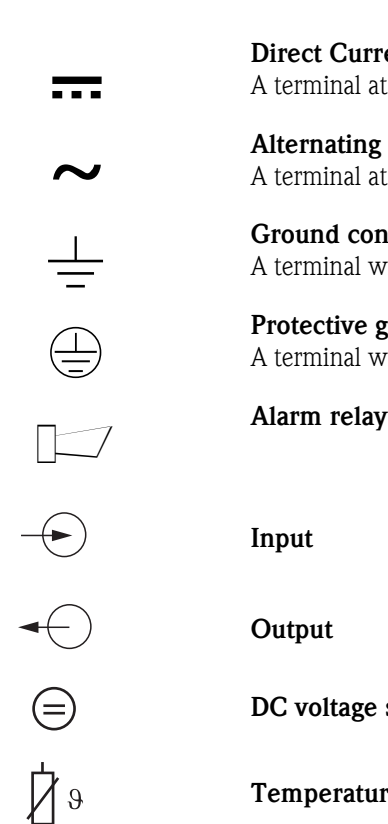

a0010013

# <span id="page-5-0"></span>2 Identification

## <span id="page-5-1"></span>2.1 Nameplate

Compare the order code on the nameplate (transmitter and sensor) with the product structure and your order.

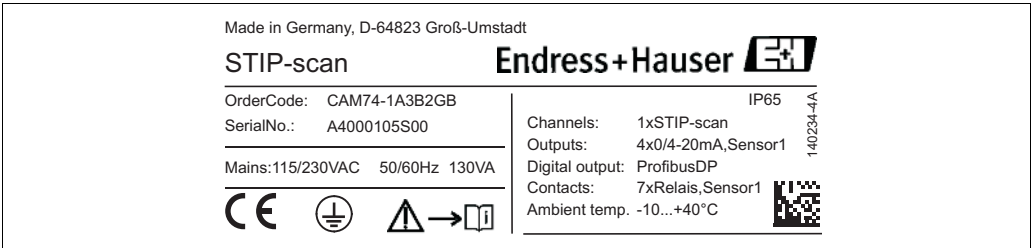

*Fig. 1: Nameplate of transmitter (example)*

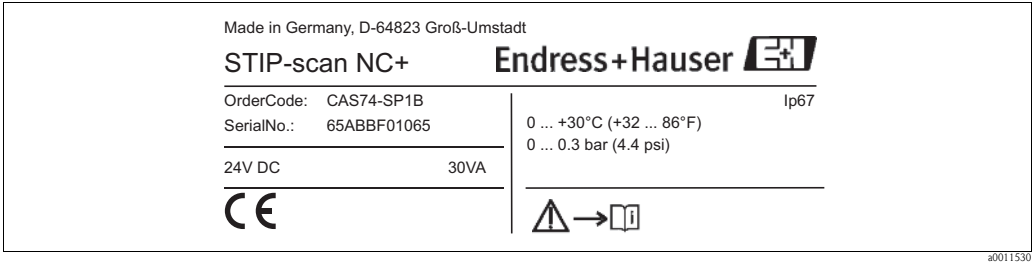

*Fig. 2: Nameplate of sensor (example)*

## <span id="page-6-0"></span>2.1.1 Product structure for transmitter CAM74

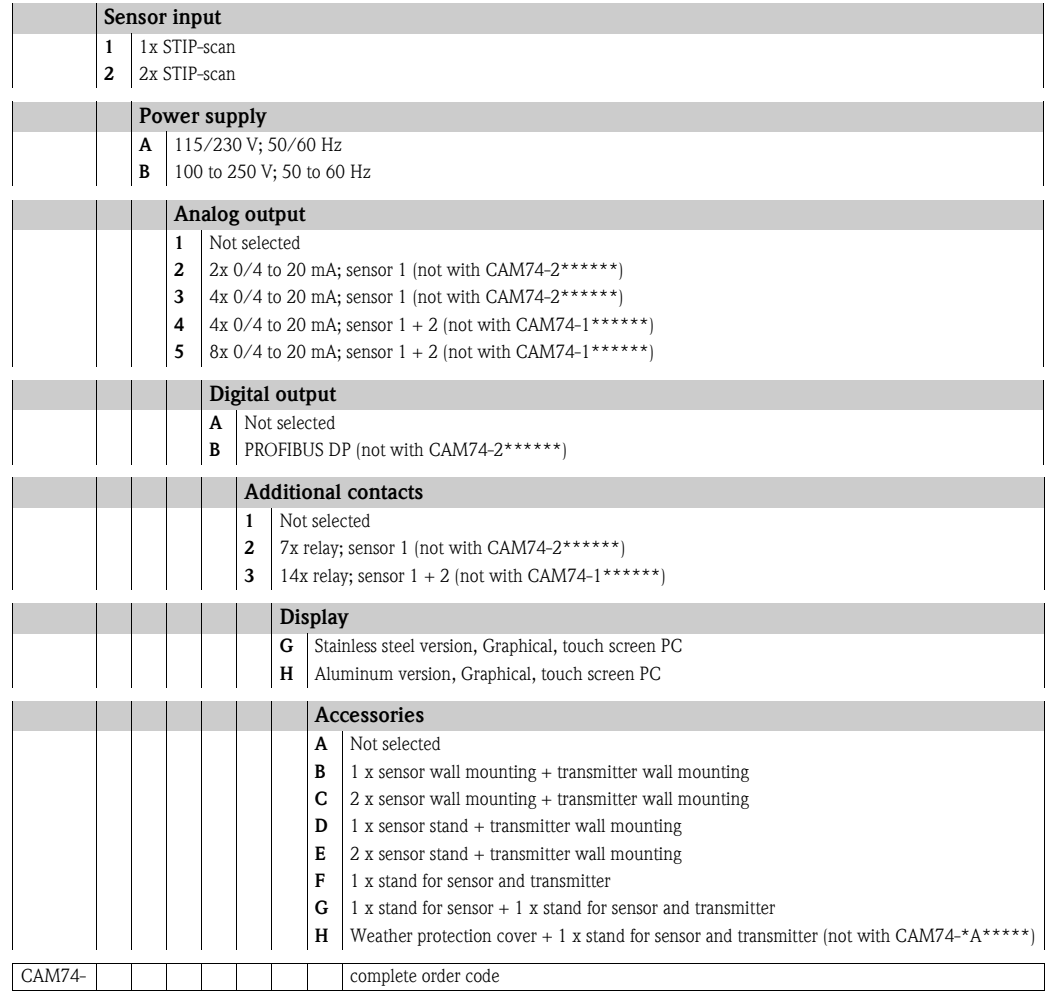

## <span id="page-6-1"></span>2.1.2 Product structure for sensor CAS74

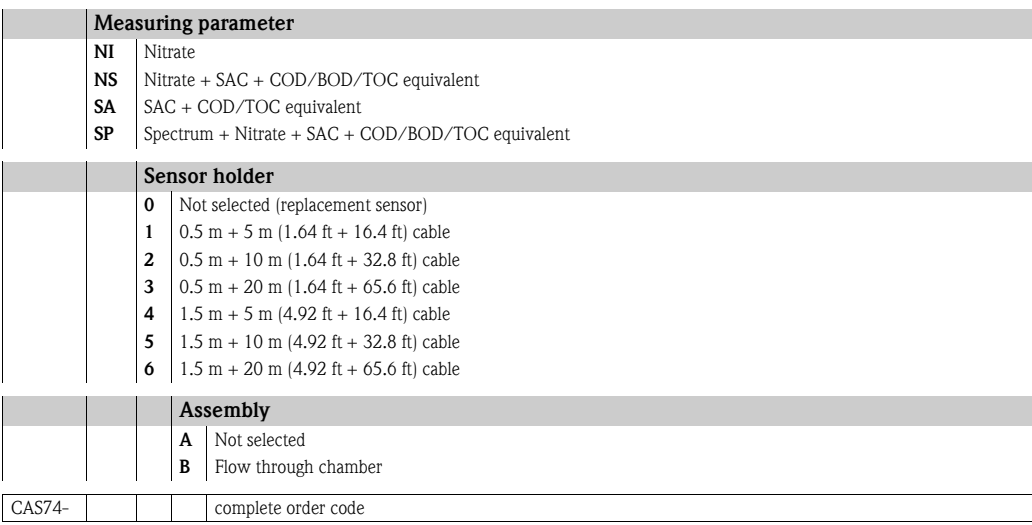

## <span id="page-7-0"></span>2.2 Scope of delivery

The following are included in the scope of supply of the measuring system:

- Sensor holder
- ï Sensor
- $\blacksquare$  Data cable
- $\blacksquare$  Transmitter
- $\blacksquare$  Air pump
- Operating Instructions

If you have any questions, please contact your supplier or your local sales center.

## <span id="page-7-1"></span>2.3 Certificates and approvals

## Declaration of conformity

The product meets the requirements of the harmonized European standards. It thus complies with the legal requirements of the EC directives.

The manufacturer confirms successful testing of the product by affixing the  $\mathsf{C}\mathsf{ \mathsf{ \mathsf{C} }}$  symbol.

# <span id="page-8-0"></span>3 Installation

## <span id="page-8-1"></span>3.1 Incoming acceptance, transport, storage

- $\blacksquare$  Make sure the packaging is undamaged! Inform the supplier about any damage to the packaging. Keep the damaged packaging until the matter has been settled.
- $\blacksquare$  Make sure the contents are undamaged! Inform the supplier about damage to the contents. Keep the damaged products until the matter has been settled.
- Check that the order is complete and agrees with your shipping documents.
- $\blacksquare$  The packaging material used to store or to transport the product must provide shock protection and humidity protection. The original packaging offers the best protection. Also, keep to the approved ambient conditions (see "Technical data").
- ï If you have any questions, please contact your supplier or your local sales center.

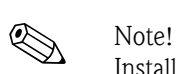

## <span id="page-9-0"></span>3.2 Installation conditions

Install the sensor at a stand with supporting arms or at a wall bracket with supporting arms. Do not install the sensor suspended from the connection cable!

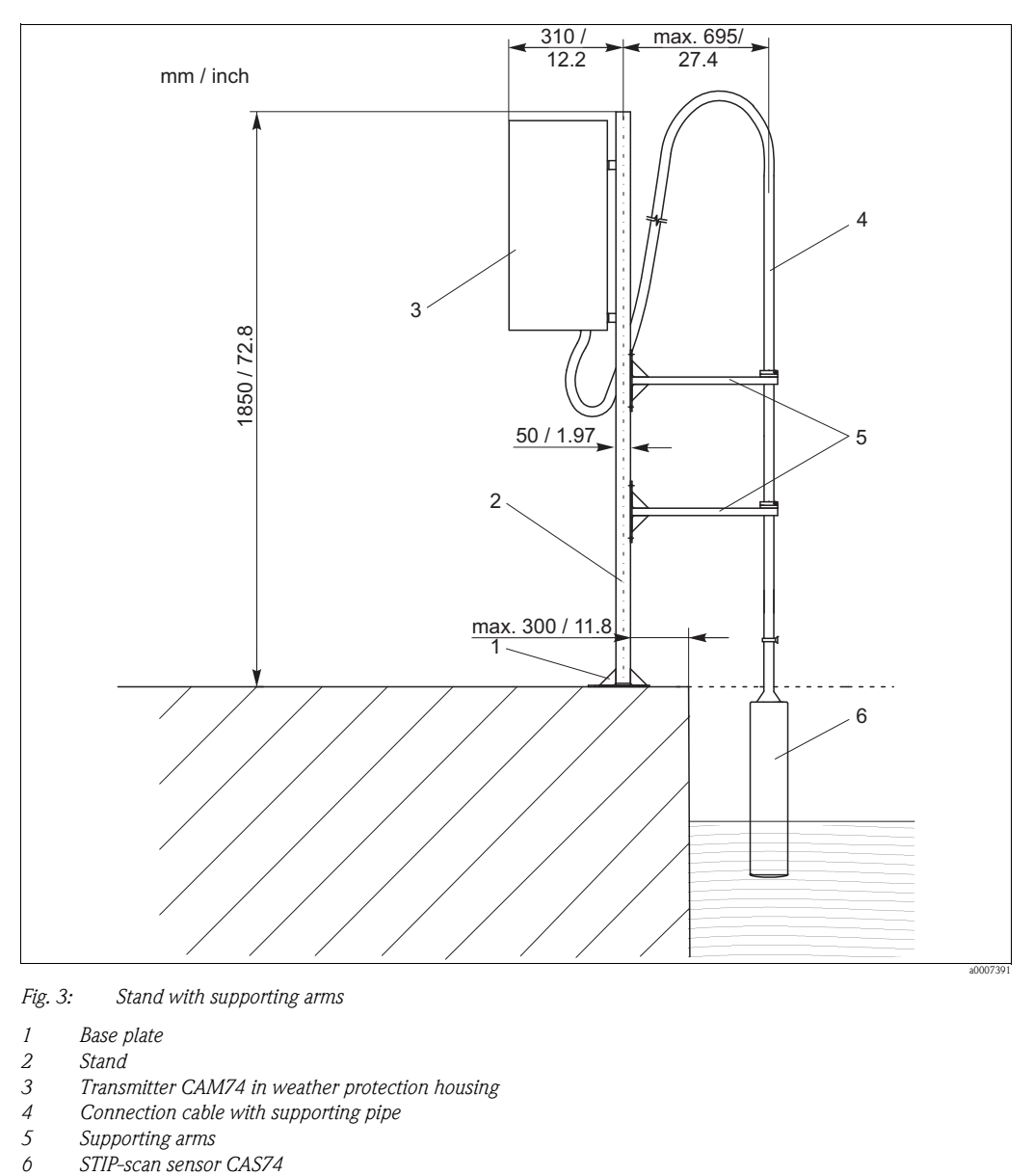

*Fig. 3: Stand with supporting arms*

- *1 Base plate*
- *2 Stand*
- *3 Transmitter CAM74 in weather protection housing*
- *4 Connection cable with supporting pipe*
- 
- *5 Supporting arms*

## <span id="page-10-0"></span>3.3 Installation instructions

## <span id="page-10-1"></span>3.3.1 Installation with upright post

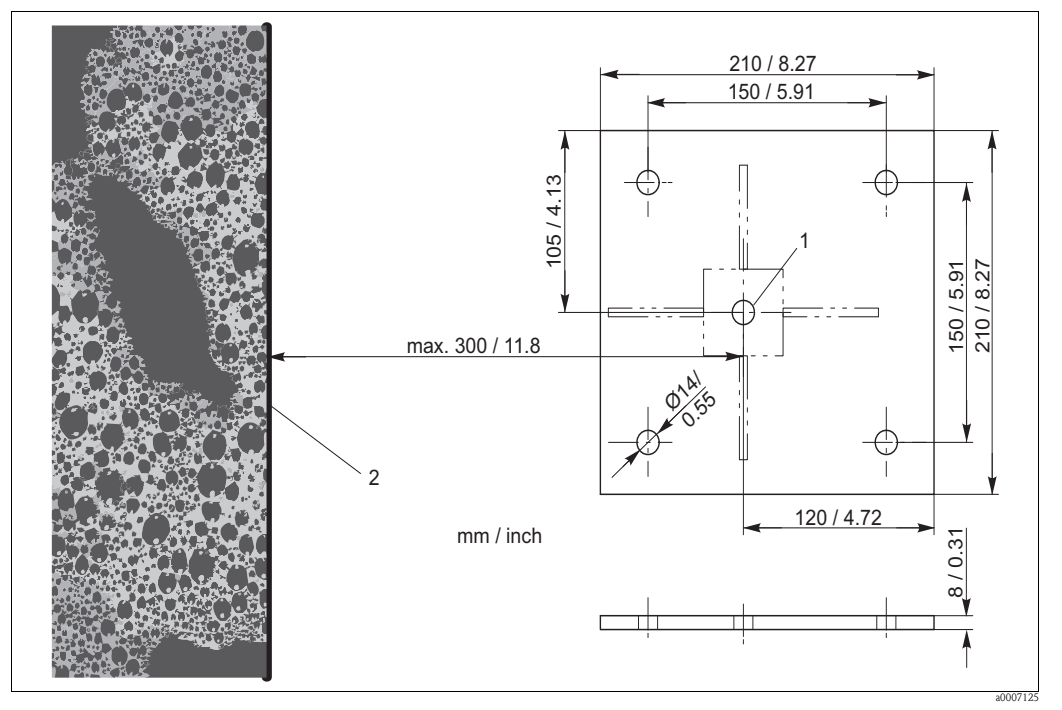

*Fig. 4: Dimensions of baseplate*

- *1 Midpoint of post*
- *2 Basin rim*

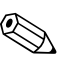

#### ! Note!

Use M12 chemical anchors to mount the upright post on a concrete base.

To mount the upright post, proceed as follows:

- 1. Move the upright post into position. The midpoint of the post must be at a maximum distance of 300 mm (11.8 inch) from the basin rim.
- 2. Draw the anchor holes for the baseplate onto the base.
- 3. Drill the anchor holes using a 14 mm drill bit.
- 4. Install the four chemical anchors.
- 5. Screw the baseplate on tightly.
- 6. Ground the upright post using a grounding cable  $(\geq 4 \text{ mm}^2 \ (\geq 12 \text{ AWG})).$

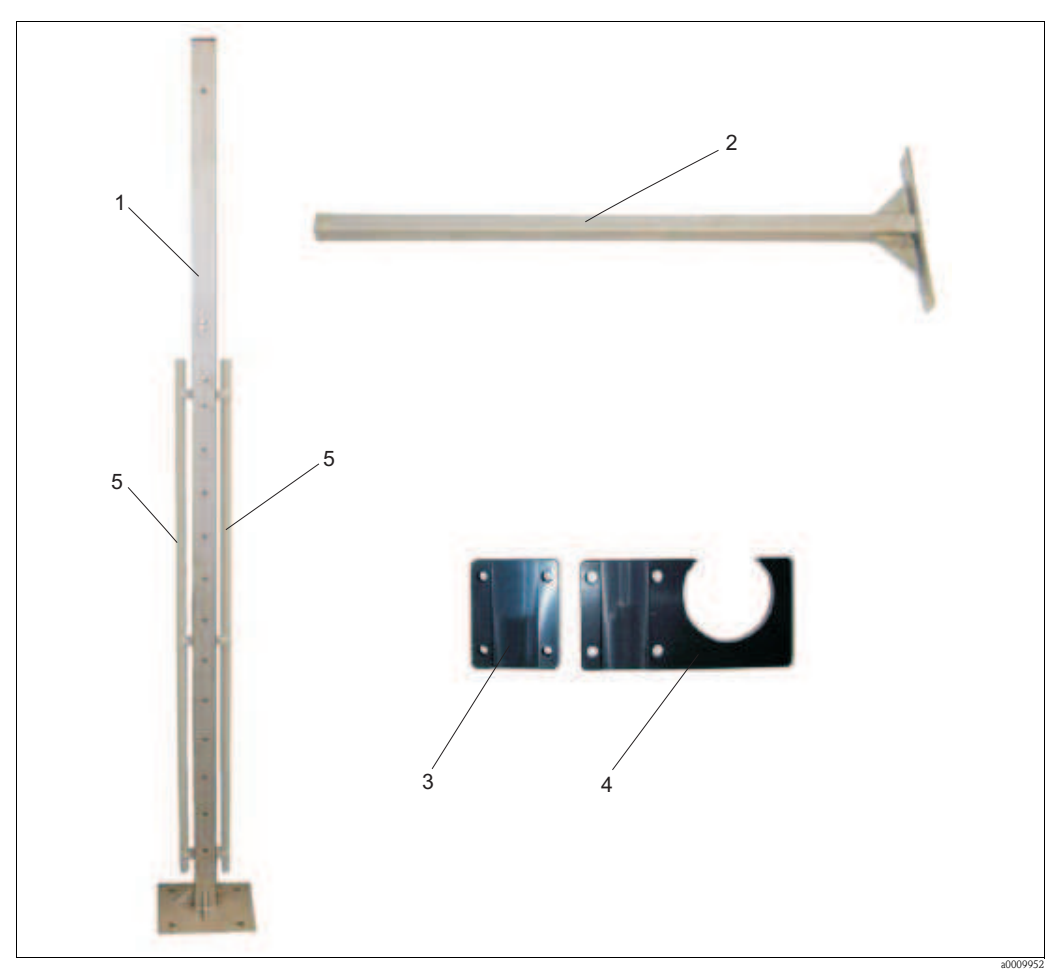

*Fig. 5: Upright post with accessories*

- <span id="page-11-0"></span>*1 Upright post*
- *2 Supporting arm*
- *3 Back support*
- *4 Sensor holder*
- *5 Cable conduit*

To install the accessories, proceed as follows:

- 1. Attach both cable conduits (pos. 5) to the upright post.
- 2. Screw two supporting arms (pos. 2 into the upright post.
	- When doing so, please note the following installation conditions:
	- Distance between the supporting arms when a short support tube is used: 25 to 35 cm (0.82 to 1.15 ft.)
	- Distance between the supporting arms when a long support tube is used: 40 to 100 cm (1.3 to 3.3 ft.)
	- Maximum immersion depth of sensor: 50 cm (1.6 ft.)
- 3. Attach a sensor holder with back support (pos.  $3 + 4$ , [Abb. 5\)](#page-11-0) to each of the two supporting arms.

If you install the stainless steel version of the transmitter follow the steps 4 an 5:

- 4. Screw the two support tubes of the panel PC into the center of the upright post (M10x90).
- 5. Screw the weatherproof housing into the external bores of the two support tubes (M10x40).

If you install the aluminum version of the transmitter proceed as follows:

- 1. Screw the mounting bracket and the weather protection roof (if applicable) with two screws M8 to the upright post.
- 2. Install the transmitter in the mounting bracket. At first use only the center screws on both sides.
- 3. Select the desired viewing angle (3 positions are selectable).
- 4. Screw in the remaining screws.

## <span id="page-12-0"></span>3.3.2 Installing the sensor wall-bracket

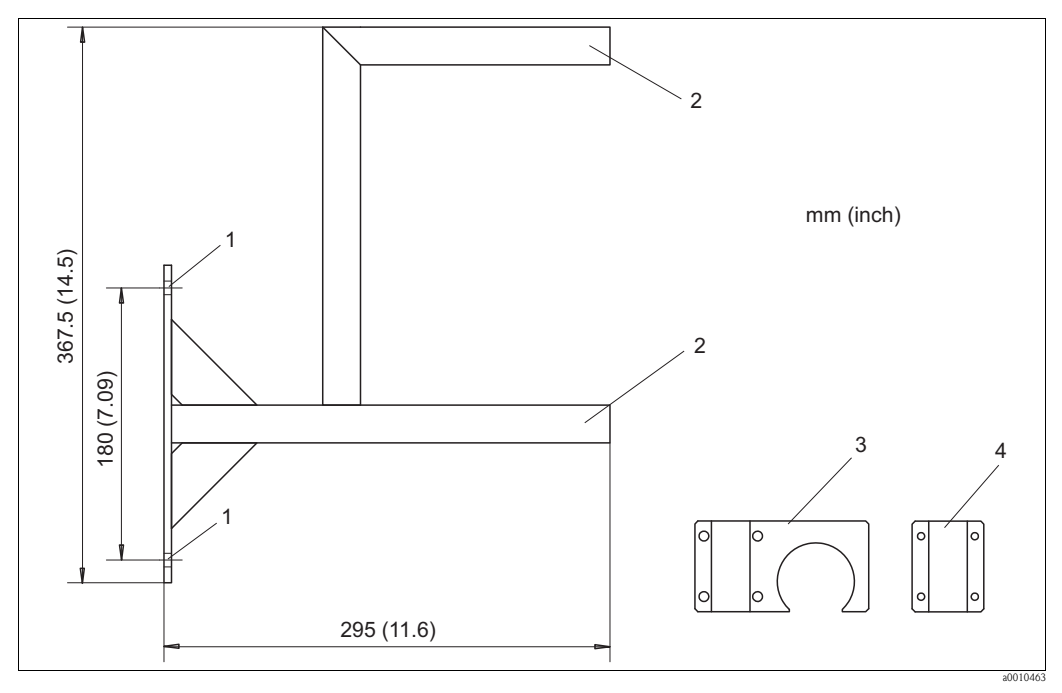

*Fig. 6: Wall bracket*

- *1 Anchor holes for wall bracket (mounting parts: 2x hex head screw 10x80, 2x wall plug 14x75 and 2x washer 10.5)*
- *2 Mounting the sensor holder (mounting parts: 2x sensor holder, 2x back support and 8x Allen screw M6x40)*
- *3 Sensor holder*
- *4 Back support*

Mount the wall bracket as follows:

- 1. Screw the wall bracket into the desired position.
- 2. Attach the sensor holder to the two support tubes.
- 3. Close the pipe openings using caps.

## <span id="page-13-0"></span>3.3.3 Installing the sensor

**Execute** Note!

Note the maximum immersion depth of 550 mm (21.7")

To install the sensor, proceed as follows:

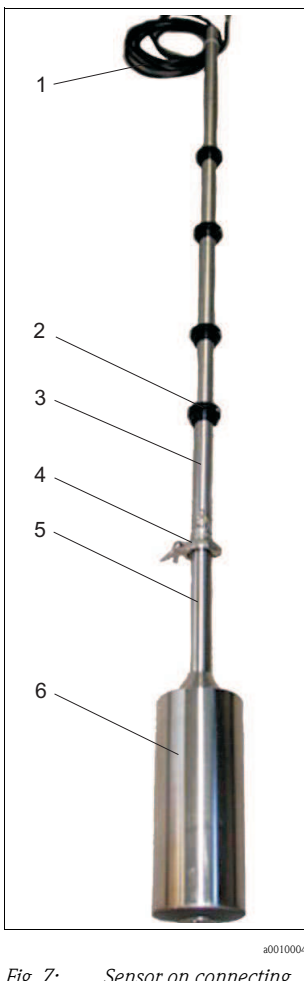

- *Fig. 7: Sensor on connecting line*
- *1 Control line*
- 
- *2 Clamping ring*
- *3 Support tube 4 Connecting clip*
- 
- *5 Carrier tube 6 Sensor housing*
- 1. Put the sensor on the sensor stand on an even surface .
- 2. Open the connecting clip and remove the cap.
- 3. Place the seal in the direction of the arrow on the sealing surface of the carrier tube.
- 4. Pull the connector slightly out of the carrier tube, and attach the connector to the connecting socket of the support tube.
- 5. Secure the connection using the screw sleeve.
- 6. Put the support tube onto the carrier tube, and secure the flange connection using the tension clip.
- 7. Use the clamping rings to adjust the measuring position (immersion depth) and the service position.
- 8. Attach the support tube of the sensor to the supporting arms of the upright post.

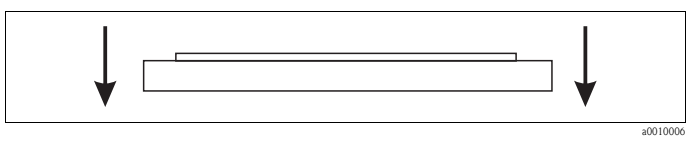

*Fig. 8: Seal*

## <span id="page-14-0"></span>3.3.4 Connecting the flow assembly

The flow assembly is already fitted to the sensor.

Install the flow assembly connections in such a way that air bubbles cannot form in the area of the flow assembly.

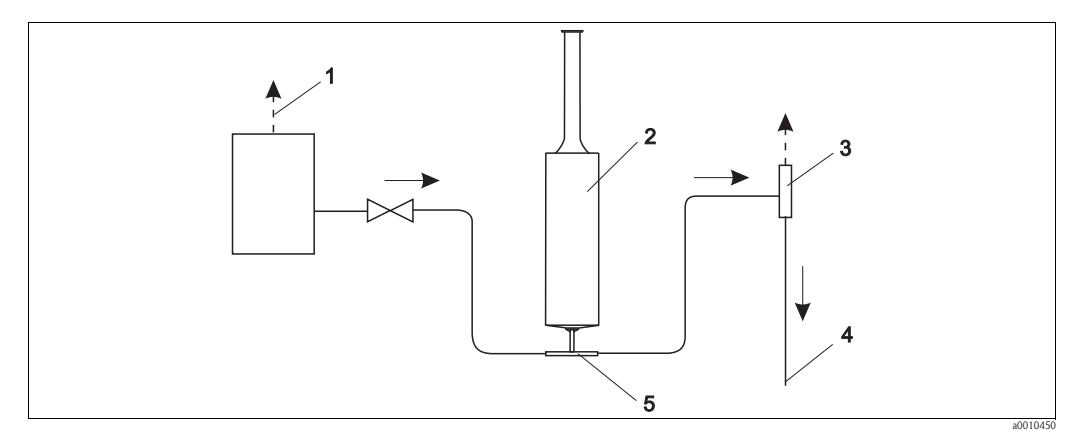

*Fig. 9: Connecting the flow assembly*

- *1 Inlet ventilation*
- 
- *2 Sensor 3 Outlet ventilation*
- *4 Outlet*
- *5 Flow assembly*

## <span id="page-14-1"></span>3.4 Post-installation check

- **Example 2** After mounting, check all the connections to ensure they are secure and leak-tight.
- $\blacksquare$  Check all cables and hoses for damage.
- ï Check whether the cables are routed such that they are free from electromagnetic interference influences.

# <span id="page-15-0"></span>4 Wiring

## <span id="page-15-1"></span>4.1 Electrical connection

## Warning!

- $\blacksquare$  The electrical connection must only be carried out by a certified electrician.
- ï Technical personnel must have read and understood the instructions in this manual and must adhere to them.
- **Ensure that there is no voltage at the power cable before beginning the connection work.**

## <span id="page-15-2"></span>4.2 Connecting sensor and transmitter (stainless steel version)

Connect the sensor and the transmitter as follows:

- 1. Ground the upright post or the wall bracket.
- 2. Install the connecting cable between the sensor and transmitter.
- 3. If the transmitter is equipped with signal outputs, connect the analog modules.
- 4. If the transmitter is equipped with relay outputs, connect the relay modules.
- 5. If the transmitter is equipped with a PROFIBUS card, connect the fieldbus cable to the panel PC.
- 6. Connect the power cable to your power supply.

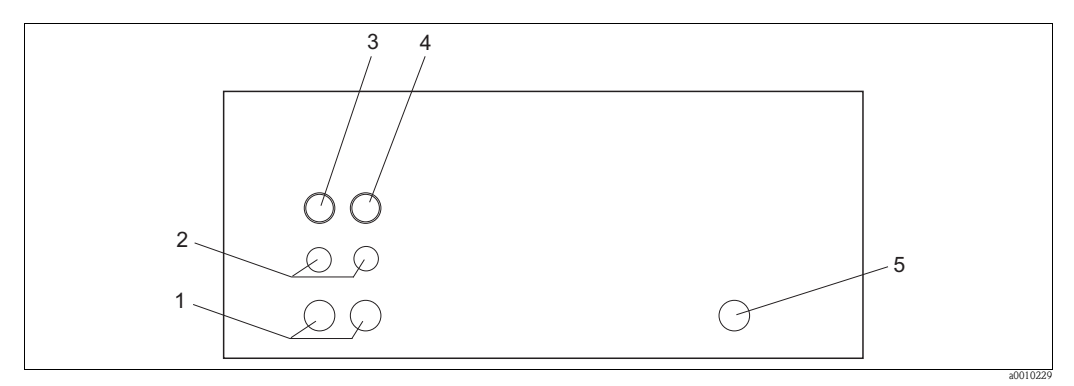

*Fig. 10: Cable connections at the weatherproof housing (underside)*

- *1 Cable bushing, large (Pg threaded connection)*
- *2 Cable bushing, small (Pg threaded connection)*
- *3 Connection, sensor 1*
- *4 Connection, sensor 2*
- *5 Power cable*

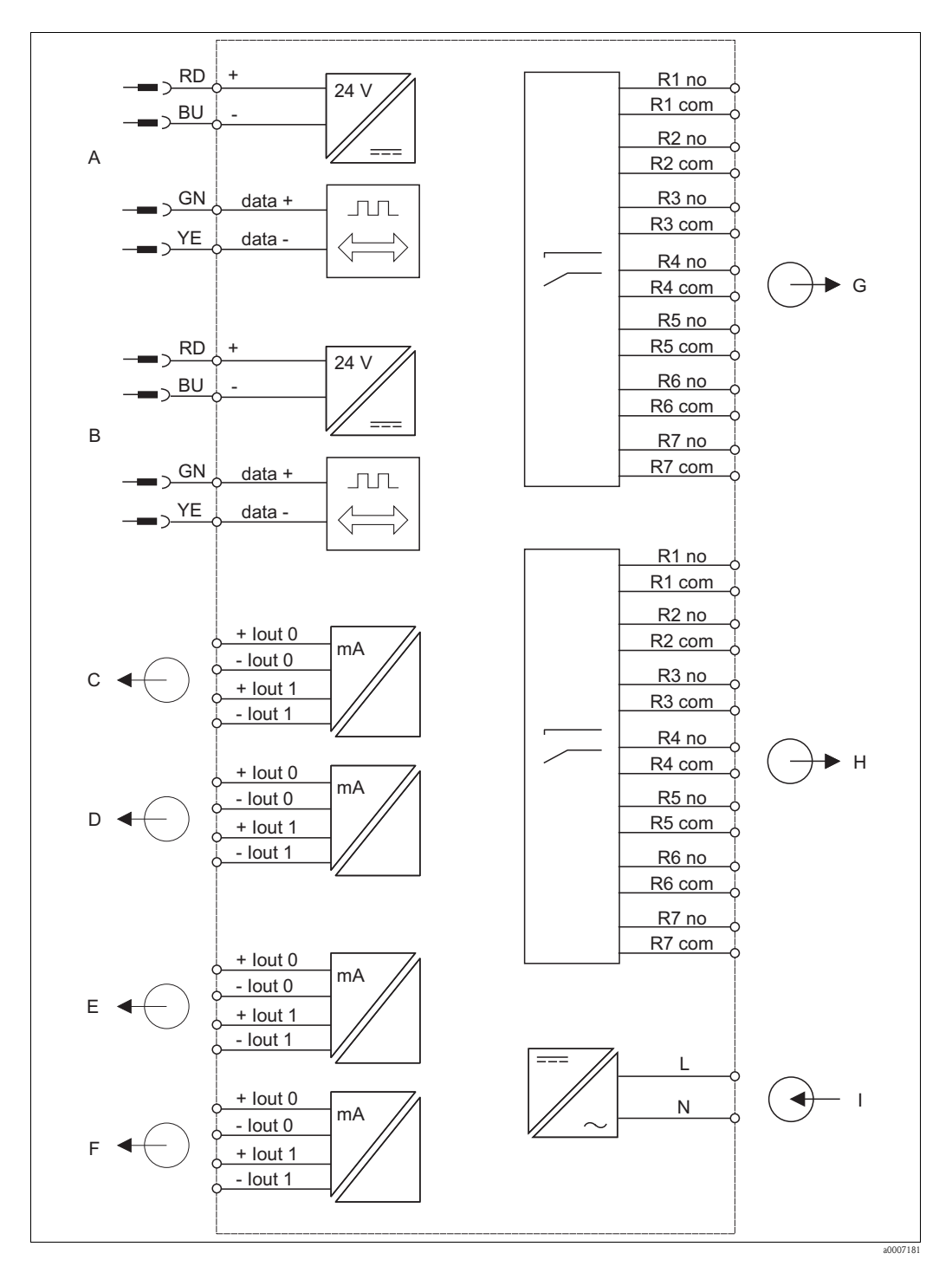

#### <span id="page-16-0"></span>4.2.1 Electrical connection of transmitter

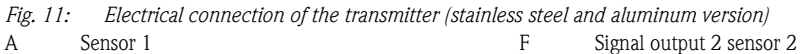

- A
- B
- C Sensor 2 Signal output 1 sensor 1
- D Signal output 2 sensor 1
- E Signal output 1 sensor 2
	-
- G H I
	- Relays 1 to 7 sensor 2 Power supply

Relays 1 to 7 sensor 1

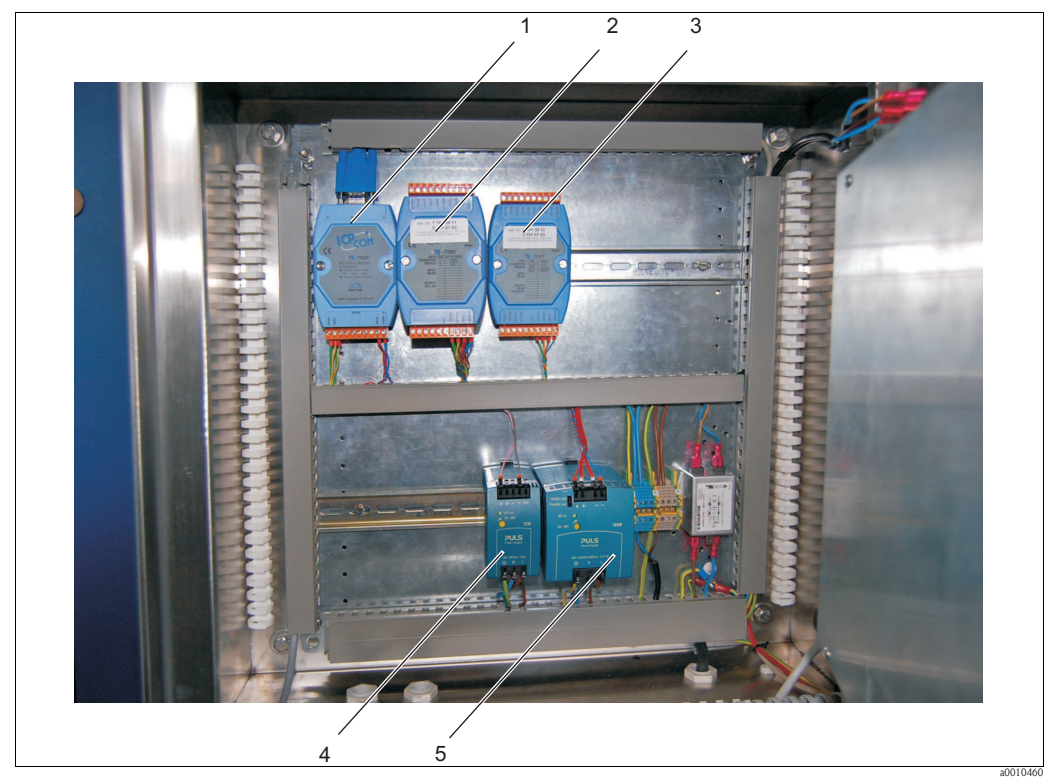

*Fig. 12: Interior view*

- *1 TA7520 converter RS-232 / RS-485*
- *2 TA 7022 analog outputs*
- *3 TA7067 relay outputs*
- *4 Power unit for sensor*
- *5 Power unit for panel PC and modules*

## <span id="page-17-0"></span>4.2.2 Connecting the signal outputs

The transmitter is equipped with a maximum of two analog modules per sensor (optional). Each module has two signal outputs.

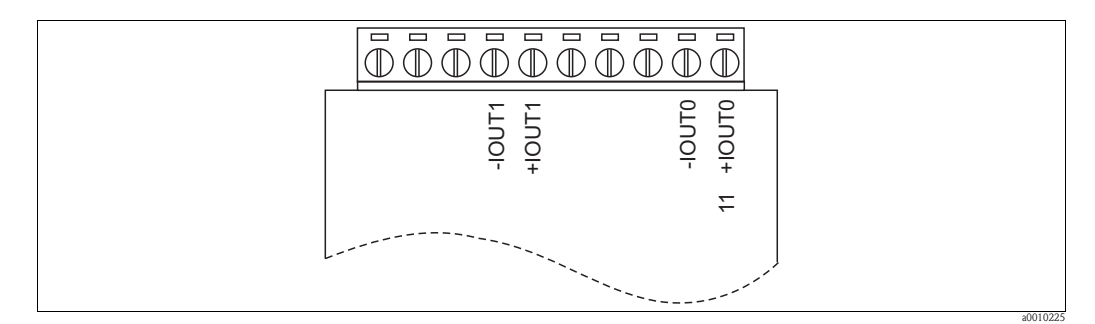

<span id="page-17-1"></span>*Fig. 13: Connecting the signal outputs*

Connect the analog modules as follows:

- 1. Guide the signal cable through the cable bushing.
- 2. Guide the signal cable through the cable conduits to the appropriate analog modules.
- 3. Connect the signal cables to the analog modules [\(s. Abb. 13](#page-17-1)).

**Solution** Note!

The terminal block can be removed to facilitate access to the locking screws.

## <span id="page-18-0"></span>4.2.3 Connecting the relay outputs

The transmitter can be optionally fitted with one relay module per sensor. Each module has seven relay outputs. The relay outputs function as NC contacts.

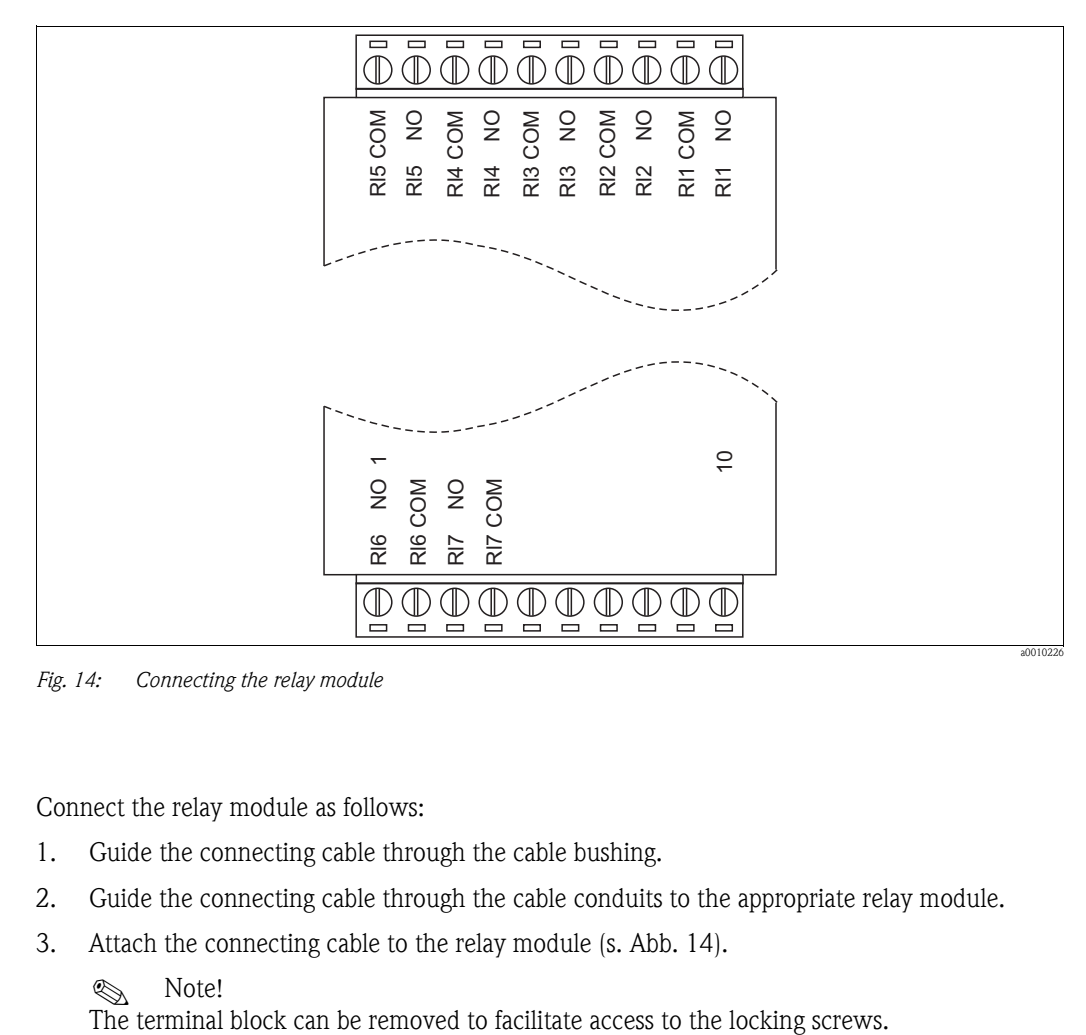

<span id="page-18-1"></span>*Fig. 14: Connecting the relay module*

Connect the relay module as follows:

- 1. Guide the connecting cable through the cable bushing.
- 2. Guide the connecting cable through the cable conduits to the appropriate relay module.
- 3. Attach the connecting cable to the relay module [\(s. Abb. 14](#page-18-1)).

**&** Note!

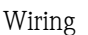

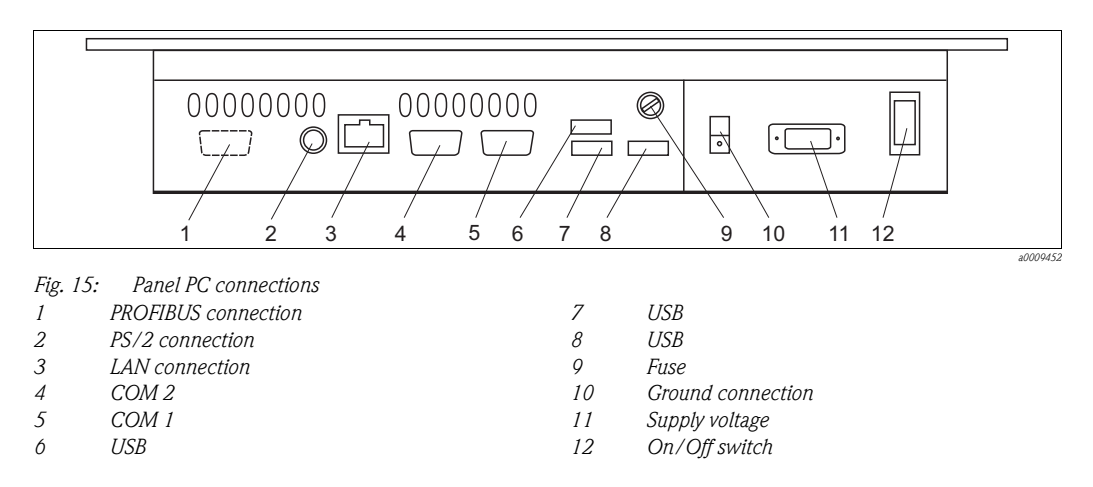

## <span id="page-19-0"></span>4.2.4 Connecting the panel PC

The panel PC is fully wired, with the exception of the optional PROFIBUS connection.

Connect the optional PROFIBUS connection as follows:

- 1. Guide the PROFIBUS cable through the Pg threaded connection.
- 2. Solder the D-sub connector onto the PROFIBUS cable.
- 3. Plug the D-sub connector into the socket of the PROFIBUS card (pos. 1).

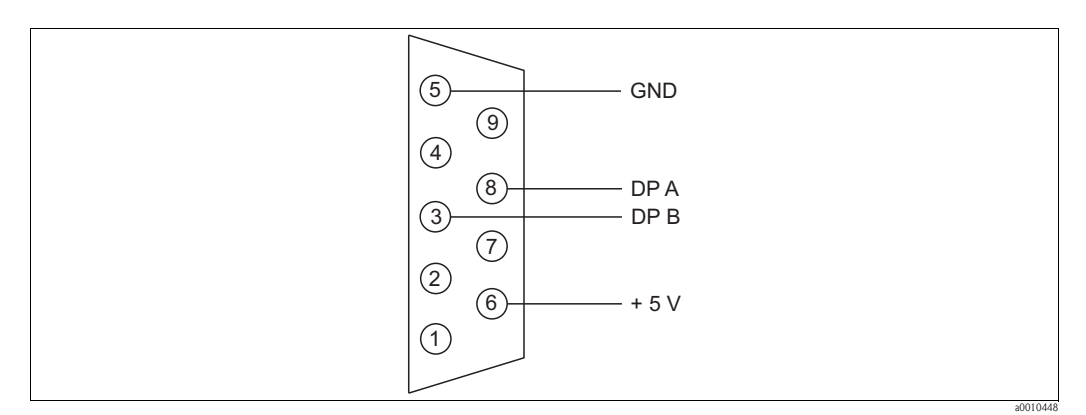

*Fig. 16: Bus cable connection*

## <span id="page-19-1"></span>4.3 Connecting sensor and transmitter (aluminum version)

Connect the sensor and the transmitter as follows:

- 1. Ground the upright post or the wall bracket.
- 2. Install the connecting cable between the sensor and transmitter.
- 3. If the transmitter is equipped with signal outputs, connect the signal outputs.
- 4. If the transmitter is equipped with relay outputs, connect the relay outputs.
- 5. If the transmitter is equipped with a PROFIBUS card, connect the fieldbus cable.
- 6. Connect the power cable.

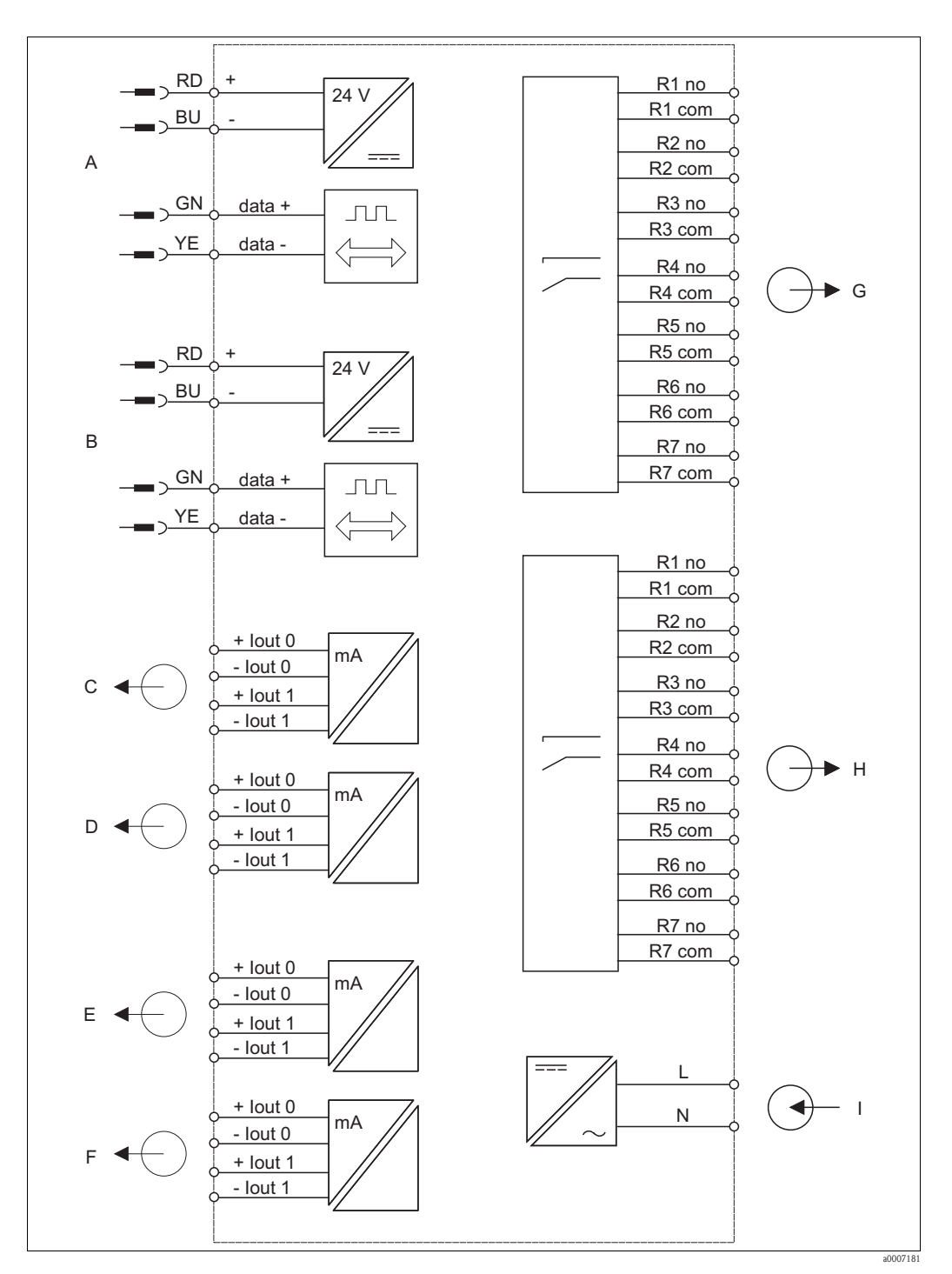

### <span id="page-20-0"></span>4.3.1 Electrical connection of transmitter

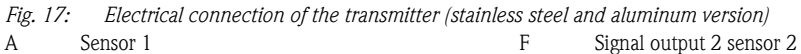

- A
- B
- C Sensor 2 Signal output 1 sensor 1
- D Signal output 2 sensor 1
- E Signal output 1 sensor 2
- G H I
	- Relays 1 to 7 sensor 2 Power supply

Relays 1 to 7 sensor 1

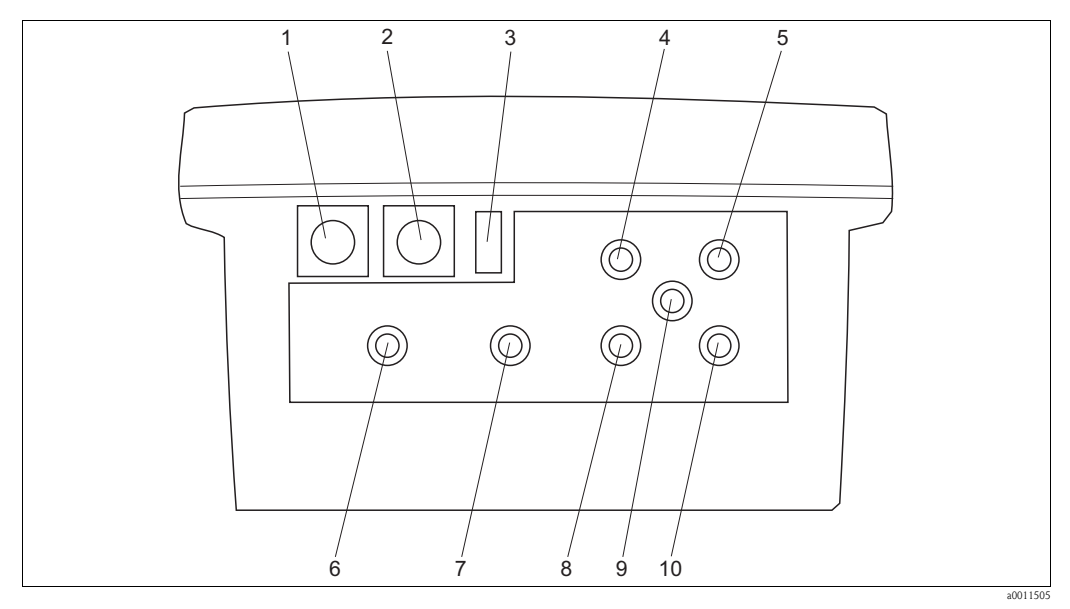

*Fig. 18: Connections of the transmitter (aluminum version))*

- 
- 
- 
- 
- 4 Power cable (Pg threaded connection) 9 PROFIBUS cable (Pg threaded connection) 9 PROFIBUS cable (Pg threaded connection) 10 Signal outputs sensor 2 (Pg threaded conne
- 1 Sensor 1 Sensor 1 Sensor 2 Sensor 2 Sensor 2 Sensor 2 Sensor 2 Sensor 2 Sensor 2 Sensor 2 Sensor 2 Sensor 2 Sensor 2 Sensor 2 Sensor 2 Sensor 2 Sensor 2 Sensor 2 Sensor 2 Sensor 2 Sensor 2 Sensor 2 Sensor 2 Sensor 2 Sens
	- Signal outputs sensor 1 (Pg threaded connection)
- 3 Power switch 8 Relay outputs sensor 2 (Pg threaded connection)
	-
	- Signal outputs sensor 2 (Pg threaded connection)

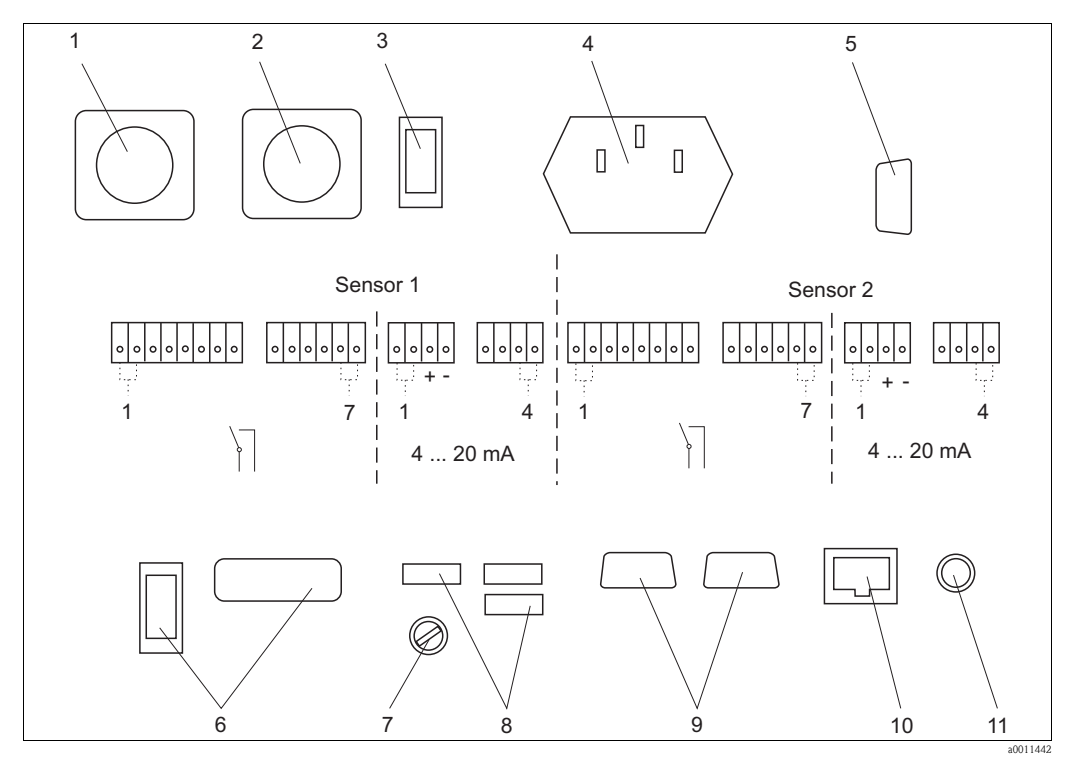

*Fig. 19: Connections inside (aluminum version)*

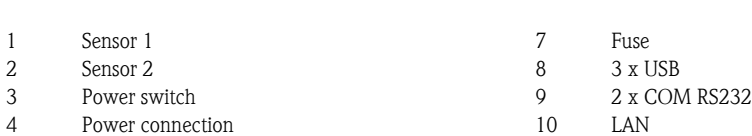

- 
- 5 PROFIBUS connection (optional) 11 PS/2
- 6 without function
- 22 Endress+Hauser

## <span id="page-22-0"></span>4.3.2 Connecting the relay and signal outputs

The transmitter is optionally equipped with:

- $\blacksquare$  Seven relay outputs per sensor (the outputs function as NC contacts).
- Maximum of four signal outputs per sensor.

Connect the outputs as follows:

- 1. Guide the cables through the corresponding Pg threaded connections.
- 2. Connect the cables.

### <span id="page-22-1"></span>4.3.3 Connecting the PROFIBUS

Connect the optional PROFIBUS connection as follows:

- 1. Guide the PROFIBUS cable through the Pg threaded connection.
- 2. Solder the D-sub connector onto the PROFIBUS cable.
- 3. Plug the D-sub connector into the socket of the PROFIBUS card.

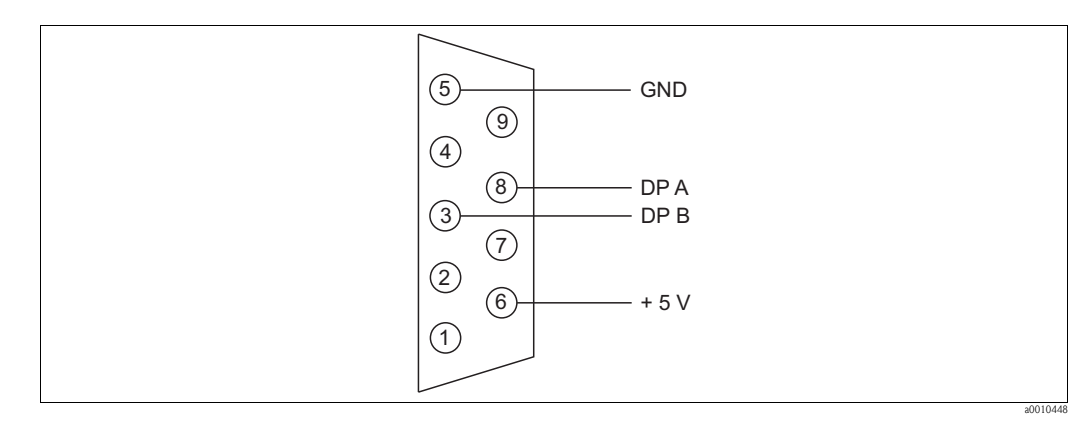

*Fig. 20: Bus cable connection*

### <span id="page-22-2"></span>4.3.4 Connecting of the power

Connect the power cable as follows:

- 1. Guide the power cable through the corresponding Pg threaded connection.
- 2. Connect the power cable to the delivered female plug.
- 3. Put the female plug into the socket.

## <span id="page-23-0"></span>4.4 Post-connection check

When electrical connection is complete, perform the following checks:

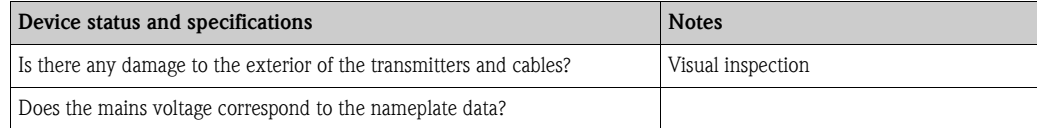

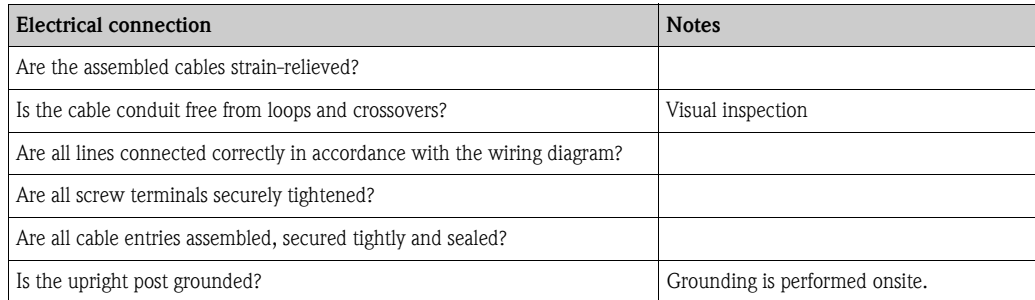

# <span id="page-24-0"></span>5 Operation

## <span id="page-24-1"></span>5.1 Human interface

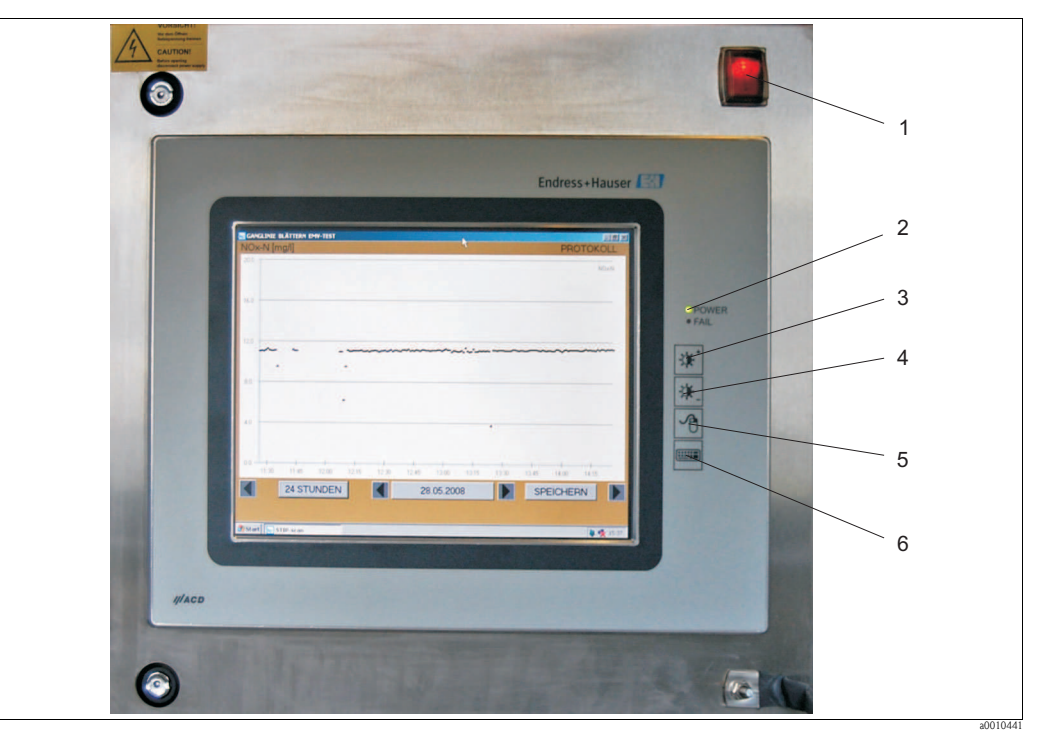

*Fig. 21: Operating elements of the panel PC*

- 
- *1 On/Off switch 2 Power and error LEDs*
- *3 Brightness plus*
- *4 Brightness minus*
- *5 Right mouse button*
- *6 Display and hide keyboard*

The measuring system is operated using the PC touchscreen.

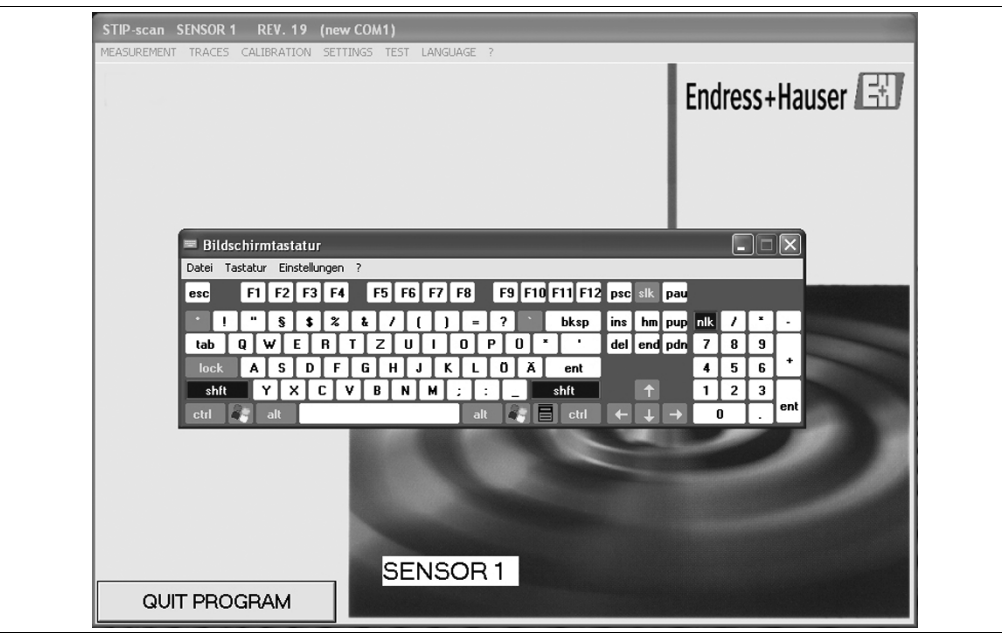

*Fig. 22: Touchscreen with keyboard*

You can display the keyboard using the keyboard button (to the right of the touchscreen).

a0010002

## <span id="page-25-0"></span>5.2 Onsite operation

## <span id="page-25-1"></span>5.2.1 MEASUREMENT menu

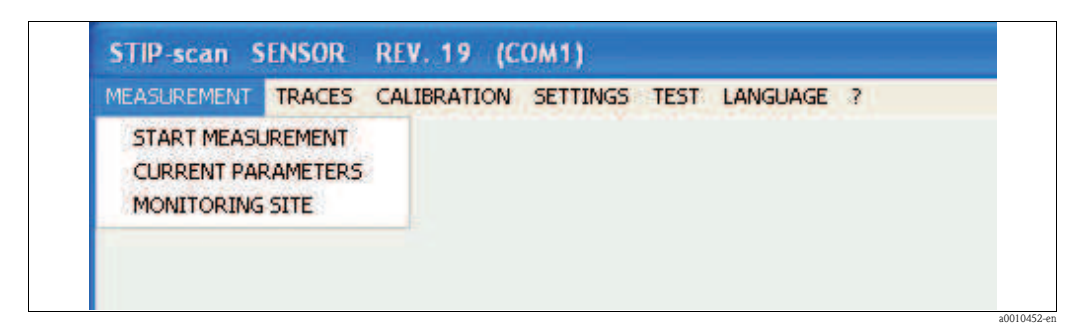

*Fig. 23: MEASUREMENT menu*

### START MEASUREMENT

In the MEASUREMENT menu, select the START MEASUREMENT menu option. The measuring system starts measurement, opens two additional windows (TRACE and MEASURED VALUES) and generates the following message: SENSOR IN NORMAL OPERATION

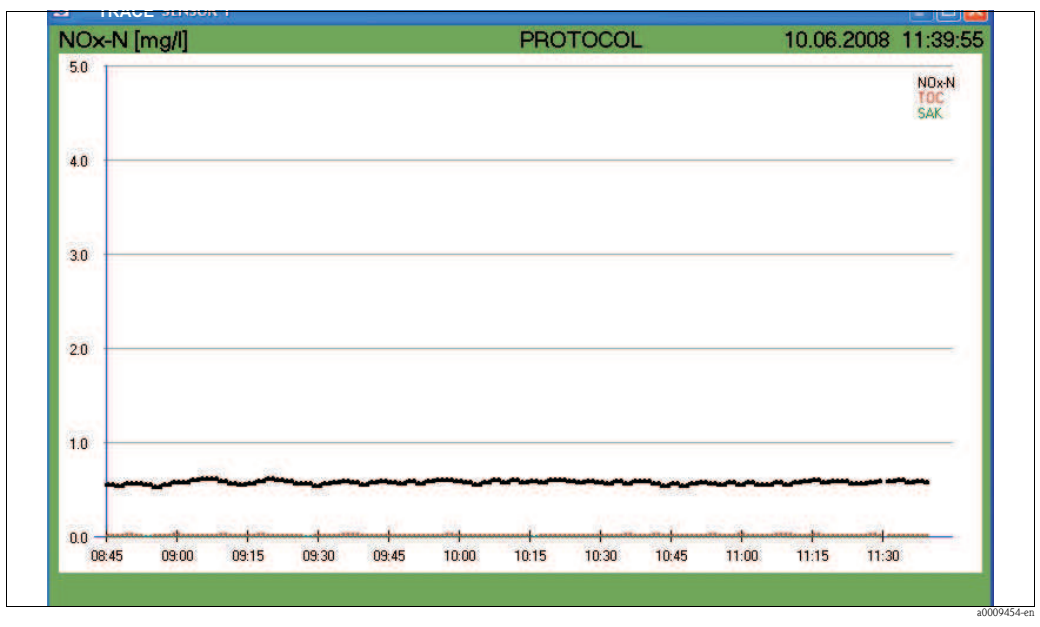

*Fig. 24: TRACE window*

This windows shows the traces for the selected parameters. Details of the traces are described in the "Traces" section.

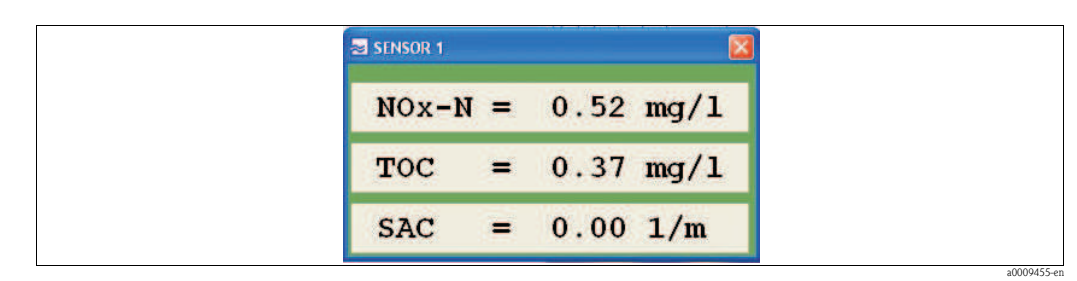

*Fig. 25: MEASURED VALUES window*

Stop measurement in the MEASUREMENT menu by selecting the STOP MEASUREMENT menu option.

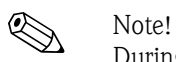

During measurement, the TEST menu and the menu options KHP VALIDATION, NOx VALIDATION and TAKE SAMPLE SPECTRA are deactivated.

#### CURRENT PARAMETERS

In the MEASUREMENT menu, select the PARAMETER menu option.

|                    | <b>E NOX-N LE SLUDGE VOLUME</b> |                              |             |
|--------------------|---------------------------------|------------------------------|-------------|
| $\blacksquare$ TOC | <b>T TOTAL SOLIDS</b>           |                              |             |
| $\Box$ COD $\Box$  | <b>ELSLUDGE INDEX</b>           |                              |             |
| $\nabla$ BOD       | <b>EXTURBIDITY</b>              |                              |             |
| $\nabla$ SAC.      |                                 | <b>E SPECIAL PARAMETER 1</b> |             |
| $E$ CR             |                                 |                              |             |
| <b>REJECT</b>      |                                 | <b>SAVE</b>                  |             |
|                    |                                 |                              | a0009488-en |

*Fig. 26: PARAMETERS window*

Please note that:

- You can select only one parameter at a time for the parameters TOC, COD and BOD.
- You can activate SPECIAL PARAMETER only for sensor version SP (can be specified on customer demand).
- $\blacksquare$  CR stands for contamination rate.

Select the relevant parameters, and record your selection using SAVE. Using the REJECT button, you can delete your settings and restore the previous settings.

a0009486-en

#### MONITORING SITE

In the MEASUREMENT menu, select the MONITORING SITE menu option.

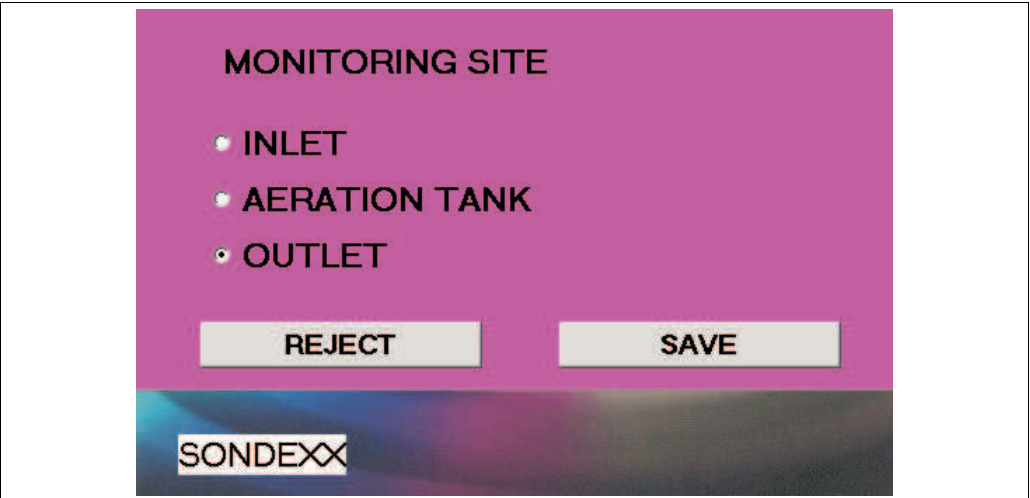

*Fig. 27: MONITORING SITE window*

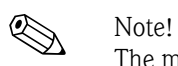

The measuring point must be specified for the purpose of plausibility testing.

Select the relevant measuring point and record your selection using SAVE. Using the REJECT button, you can delete your settings and restore the previous settings.

## <span id="page-28-0"></span>5.2.2 TRACES menu

| MEASUREMENT TRACES CALIBRATION SETTINGS TEST |                               |                         |  |  | LANGUAGE ? |  |
|----------------------------------------------|-------------------------------|-------------------------|--|--|------------|--|
|                                              | <b>CURRENT TRACE</b>          |                         |  |  |            |  |
|                                              | SINGLE MEASUREMENT (SPECTRUM) |                         |  |  |            |  |
|                                              |                               | SHOW HISTORICAL TRACES  |  |  |            |  |
|                                              |                               | SLUDGE SETTLING CURVE   |  |  |            |  |
|                                              |                               | DISPLAY MEASURED VALUES |  |  |            |  |

*Fig. 28: TRACES menu*

#### CURRENT TRACE

This menu option displays the current trace. The trace of the scaled parameter is displayed in bold. In the TRACES menu, select the CURRENT TRACE menu option.

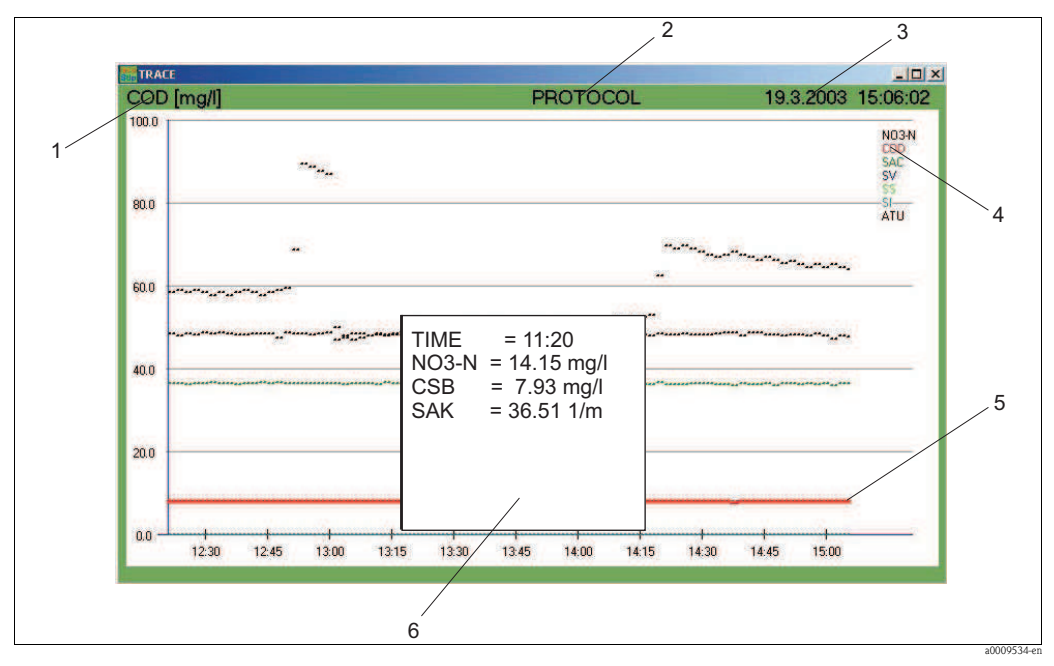

<span id="page-28-1"></span>*Fig. 29: Current trace*

- *1 The Y axis is scaled for this parameter.*
- *2 You can access the daily log here.*
- *3 Date and time display*
- *4 Selected parameters*
- *5 Trace*
- *6 Window with measured values*

## Scaling

Enter the scaling as follows:

1. Click on the parameter (pos. 1, [Fig. 29\)](#page-28-1).

The SCALE window opens.

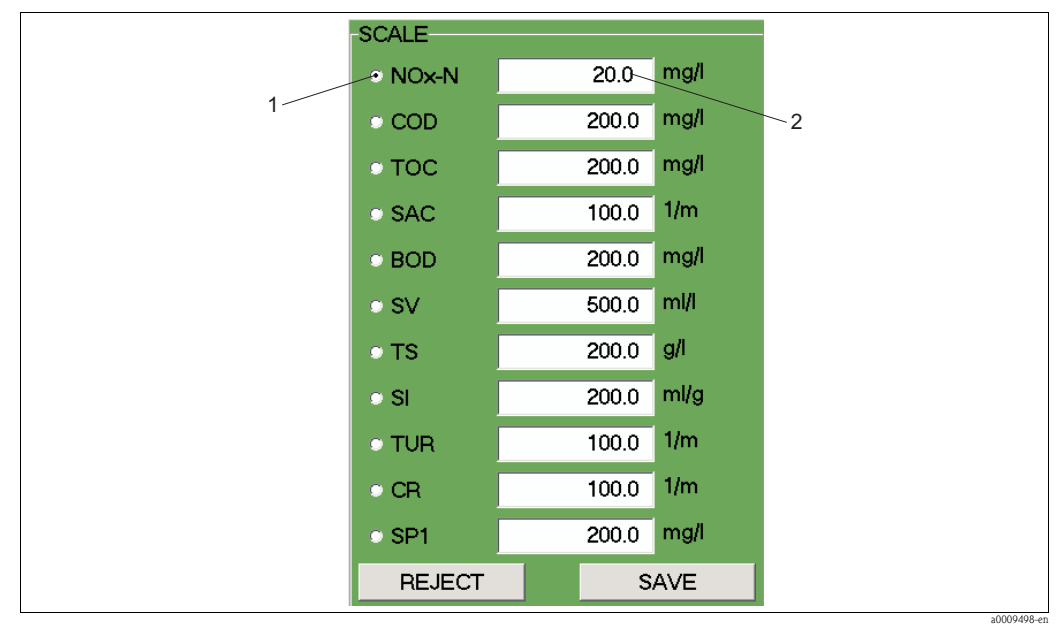

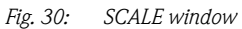

*1 Parameter*

*2 Maximum value of Y axis*

- 2. Select the desired parameter.
- 3. Enter the maximum value of the Y axis.
- 4. Confirm your entries using SAVE.

#### Protocol

Click on PROTOCOL (pos. 2, [Fig. 29](#page-28-1)), to access the daily log.

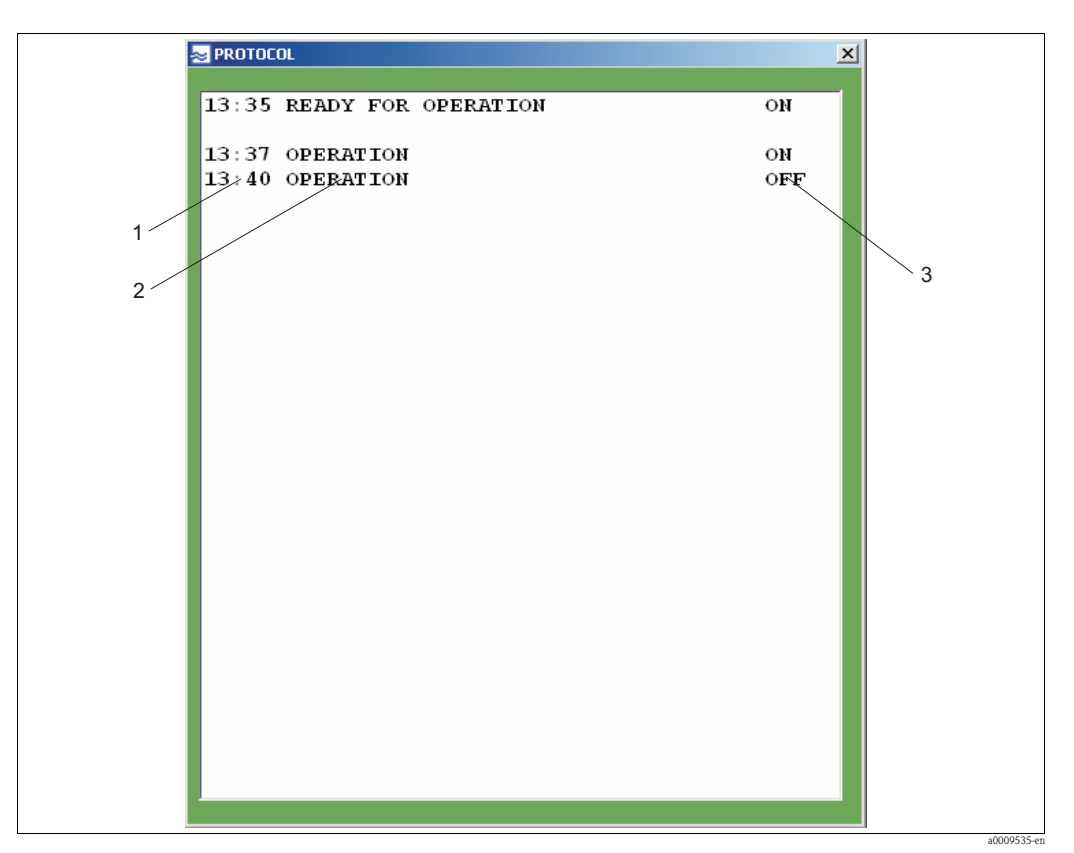

*Fig. 31: Daily log*

- *1 Time*
- 
- *2 Message 3 Activation*

The daily log lists the status messages for the sensor and the warnings and error messages.

#### Date and time

Date and time are displayed in the menu bar (pos. 3, [Fig. 29](#page-28-1)).

#### Parameters and trace

The selected measurement parameters are displayed in pos. 4, [Fig. 29.](#page-28-1) The color is used to identify the associated trace (pos. 5, [Fig. 29\)](#page-28-1).

#### Measured value window

Click within the diagram along the X axis. The measured values are then displayed in a window (pos. 6, [Fig. 29\)](#page-28-1) according to time.

#### SINGLE MEASUREMENT

This menu option shows you different spectra as a function of wavelength. This menu option is available only in the CAS74-SPxx version.

In the TRACES menu, select the SINGLE MEASUREMENT (SPECTRUM) menu option.

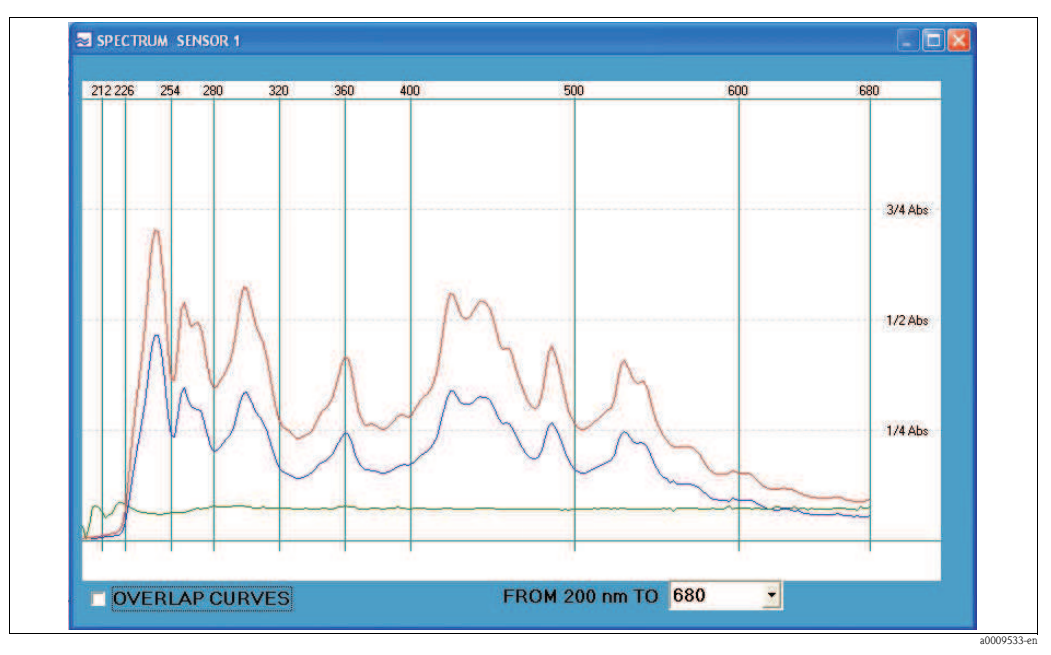

*Fig. 32: Single measurement (spectrum)*

Identifying the spectra:

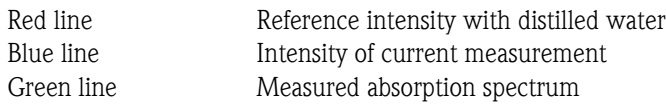

The following settings are possible:

- $\blacksquare$  Display several measurements in one diagram. Activate OVERLAP CURVES (lower left-hand corner).
- **Example 1** Adjust wavelength range. Select the desired maximum wavelength from the picklist (maximum value of X axis).

#### SHOW HISTORICAL TRACES

You can use this menu option to page through the traces. In the TRACES menu, select the SHOW HISTORICAL TRACES menu option.

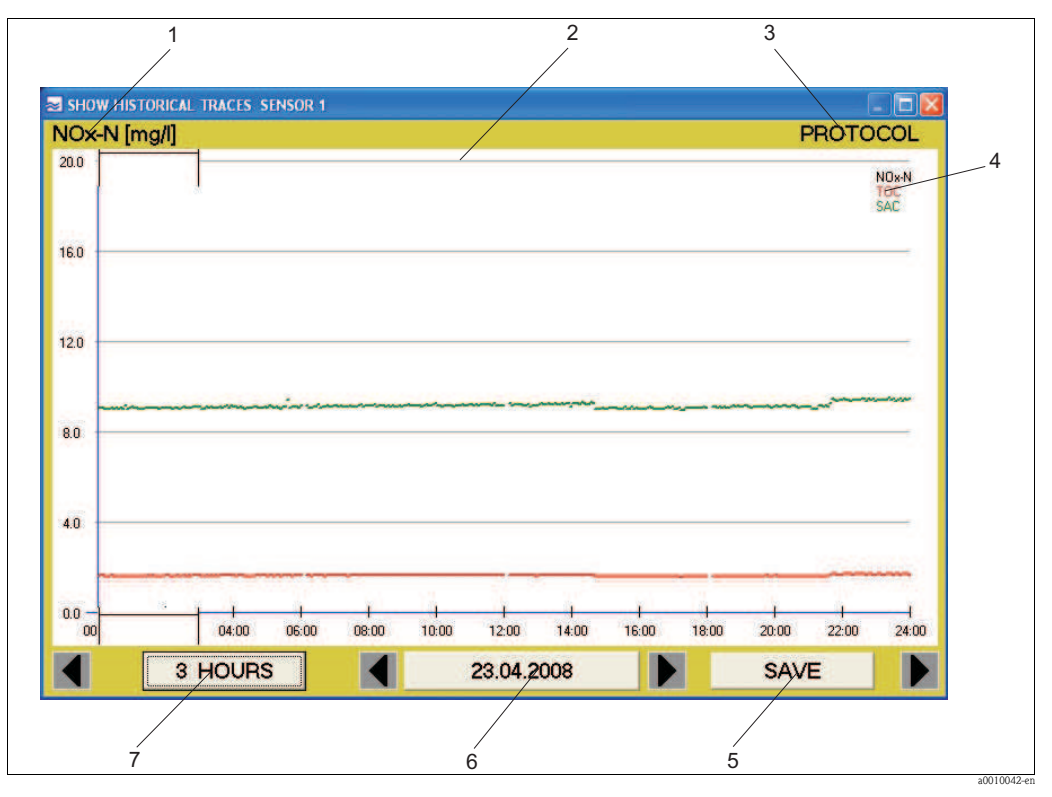

<span id="page-32-0"></span>*Fig. 33: Show historical traces*

- *1 Parameter whose Y axis scale is active*
- *2 Time window*
- *3 Protocol displays the daily log*
- *4 Selected parameters*
- *5 Saves the measured values in a csv file*
- *6 Date display*
- *7 Zoom function (scaling of the time axis)*

#### Time window

Move the time window (pos. 2, [Fig. 33](#page-32-0)) to where you want to look at the trace in greater detail. Then click on the 3 HOURS button. The trace is displayed for the selected time period. One click on the 24 HOURS button brings you back.

#### Daily log

Click on PROTOCOL (pos. 3, [Fig. 33\)](#page-32-0) to view the daily log.

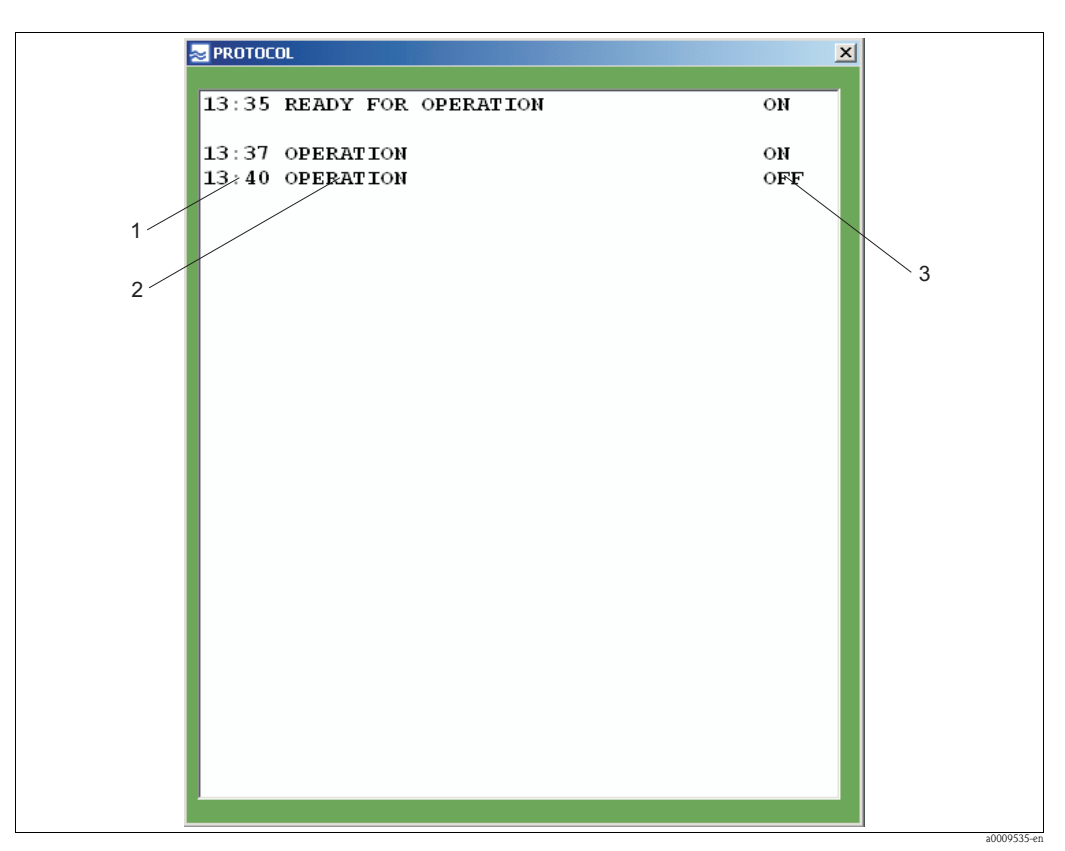

*Fig. 34: Daily log*

- *1 Time*
- 
- *2 Message 3 Activation*

#### Scaling of Y axis

Scaling of the Y axis is determined by a parameter (pos. 1, [Fig. 33\)](#page-32-0). In this screenshot it is NOx-N. To change the scaling, click on the parameter displayed. The following window appears:

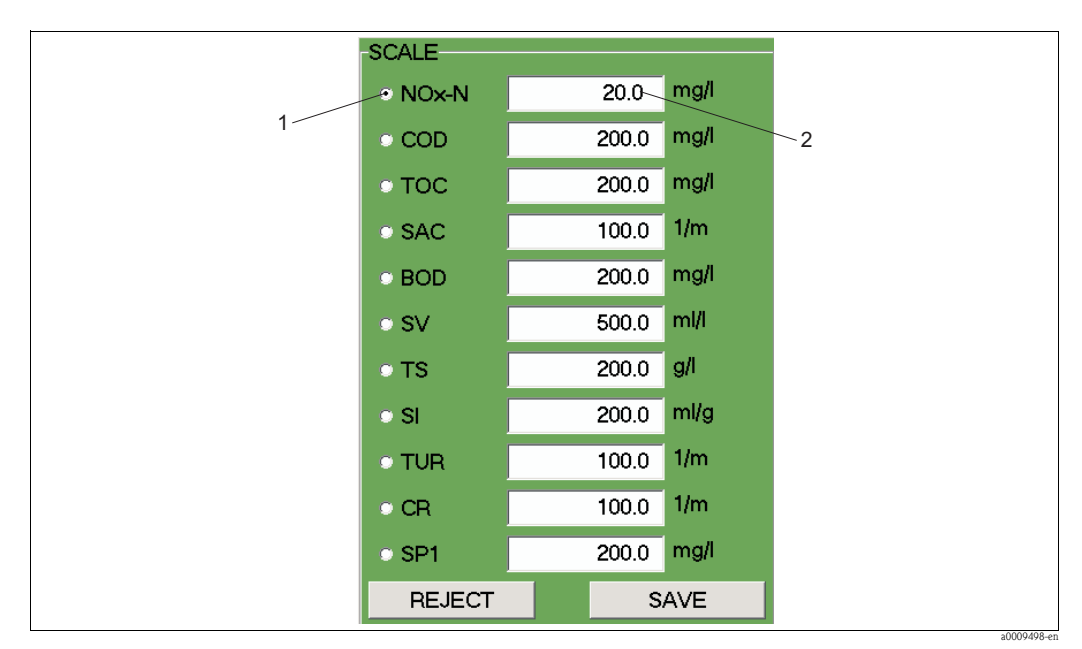

*Fig. 35: Scaling of Y axis*

*1 Parameter*

*2 Maximum value of Y axis*

#### Selected parameters

The parameters selected for measurement are displayed here (pos. 4, [Fig. 33](#page-32-0)). Each parameter is assigned its own color for trace identification.

#### Save

Click on the SAVE button (pos. 5, [Fig. 33\)](#page-32-0) to save the measured values for a selected day in a csv file.

#### Date display

The date display (pos. 6, [Fig. 33\)](#page-32-0) shows you when the trace was created. You can use the relevant arrow keys to page back and forth.

#### Zoom function

You can use this button (pos. 7, [Fig. 33](#page-32-0)) to choose between the 24-hour display and the 3-hour display.

#### SLUDGE SETTLING CURVE

This menu option shows you the sludge settling curve. In the TRACES menu, select the SLUDGE SETTLING CURVE menu option.

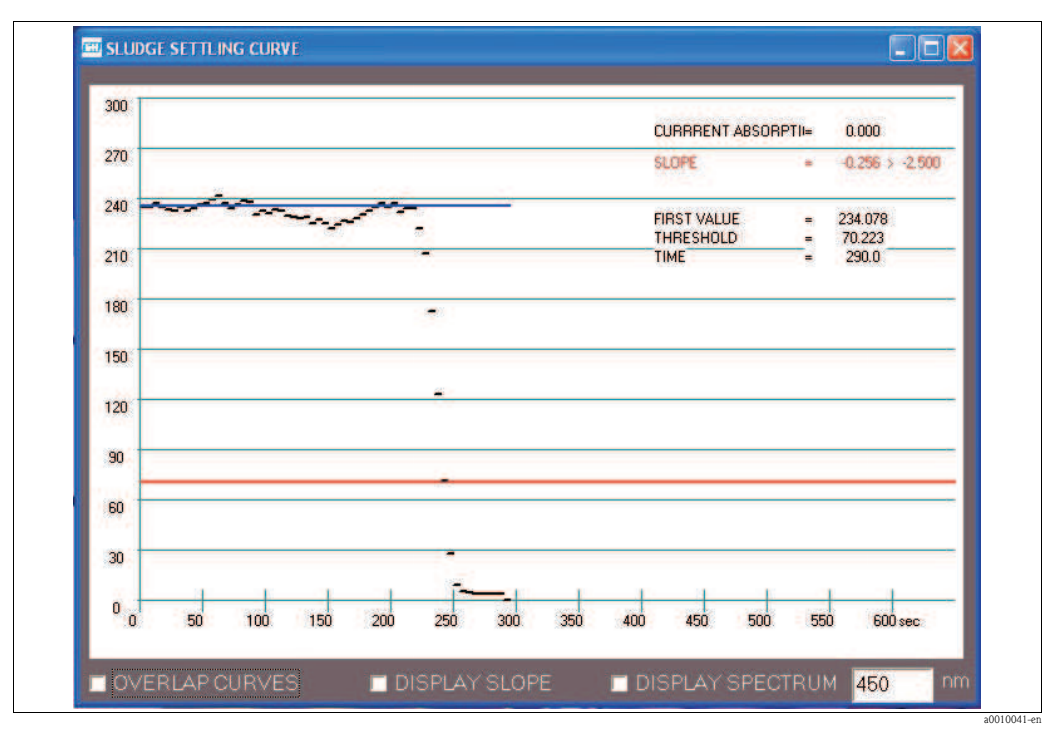

*Fig. 36: Sludge settling curve*

The following settings are possible:

- $\blacksquare$  Display several measurements in one diagram. Activate OVERLAP CURVES (lower left-hand corner).
- $\blacksquare$  Display slope of settling curve. Activate DISPLAY SLOPE.
- $\blacksquare$  Display absorption spectrum. Activate DISPLAY SPECTRUM.

# $\bigotimes_{\mathcal{L}}$  Note!

The DISPLAY SLOPE and DISPLAY SPECTRUM functions are available only in the CAS74-SPxx version.

### MEASURED VALUES

This menu option shows you the measured values in tabular form. In the TRACES menu, select the MEASURED VALUES menu option.

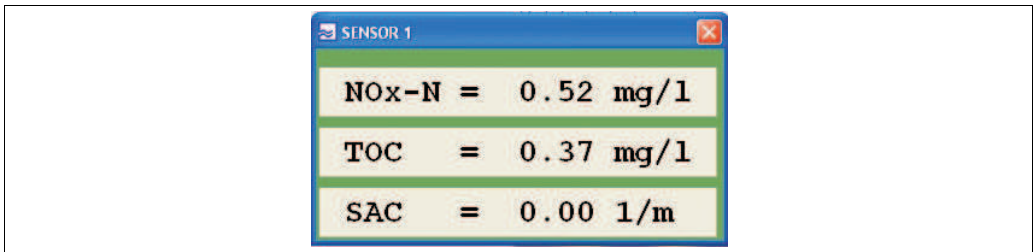

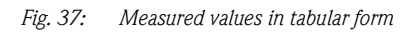

a0009455-en
## <span id="page-36-0"></span>TRACE POLLUTION

This menu option shows you the pollution level of the cell on air. In the TRACES menu, select the TRACE POLLUTION menu option.

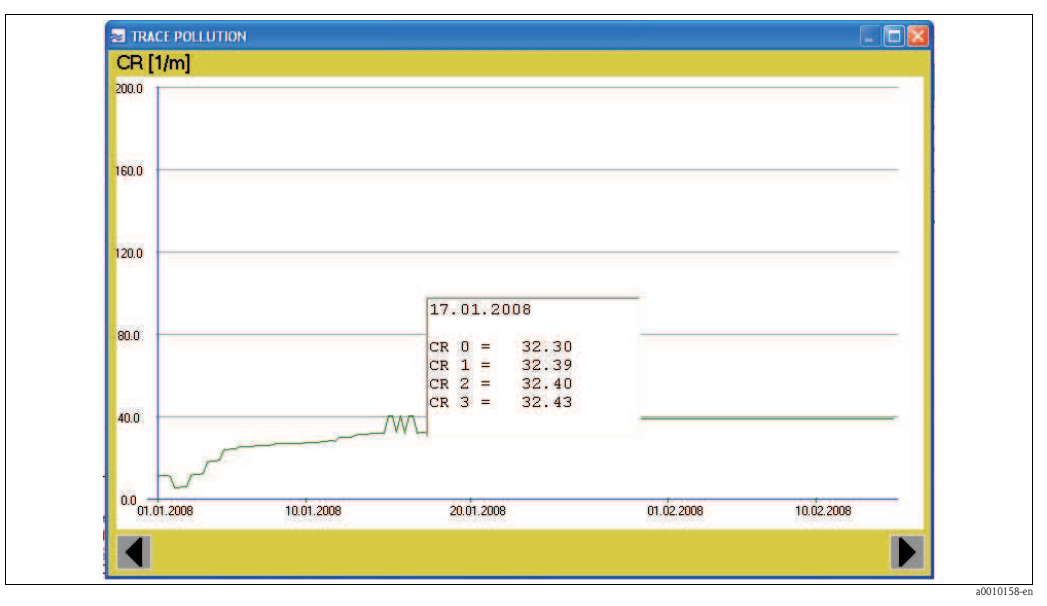

*Fig. 38: Trace pollution*

If the CR parameter is activated, the contamination rate is measured automatically every 6 hours:

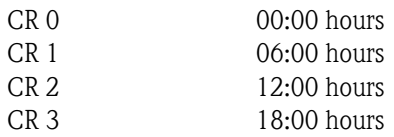

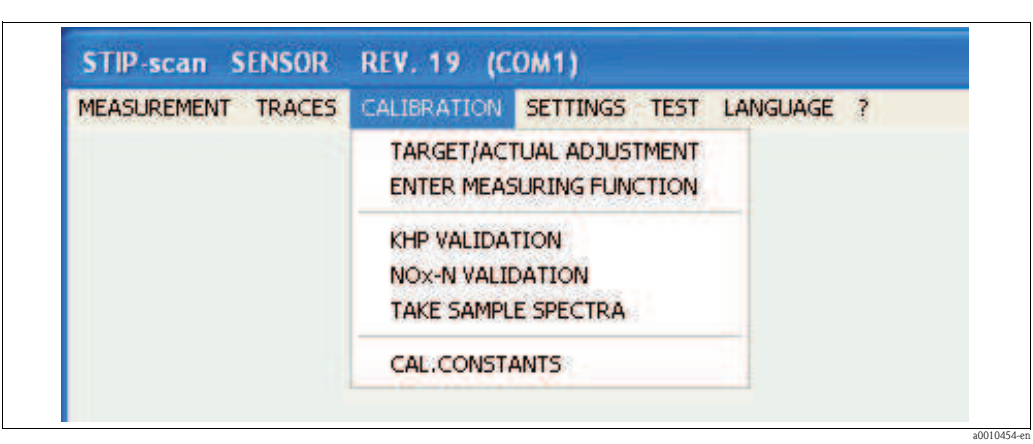

<span id="page-37-0"></span>5.2.3 CALIBRATION menu

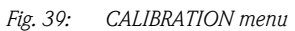

Calibration is used to adapt the measuring system to the conditions of the measuring point.

- $\blacksquare$  Do a separate calibration for each of the following parameters: NOx-N, COD<sub>eq</sub> or TOC<sub>eq</sub> or BOD<sub>eq</sub>, SV and TS.
- The parameters SAC, SI and ATU do not need to be calibrated.

## Preparing for calibration

For calibration you need laboratory values from samples and the corresponding measured values from the measuring system.

These values are obtained as follows:

- 1. Start measurement and allow the measuring system to measure for an entire day.
- 2. After one day, take a look at the traces for the day, and determine for each parameter the time at which the maximum and minimum measured values occur. The difference between maximum and minimum should be at least 30% of the maximum measured value (not for the parameters SV and TS).
- 3. On the following day, take three samples for each parameter at the times calculated (minimum and maximum). Note the associated measured values.
- 4. Before analyzing the samples in the laboratory, the samples must be pretreated as follows:

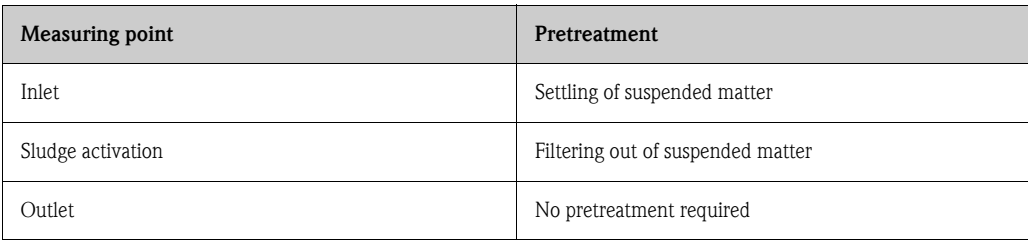

5. Perform the reference measurements for the samples in the laboratory.

Using the measured values from the measuring system and the measured values from the laboratory, you can now perform the TARGET/ACTUAL ADJUSTMENT.

## <span id="page-38-1"></span>TARGET/ACTUAL ADJUSTMENT

This menu option is used to calibrate the measuring system. In the CALIBRATION menu, select the TARGET/ACTUAL ADJUSTMENT menu option.

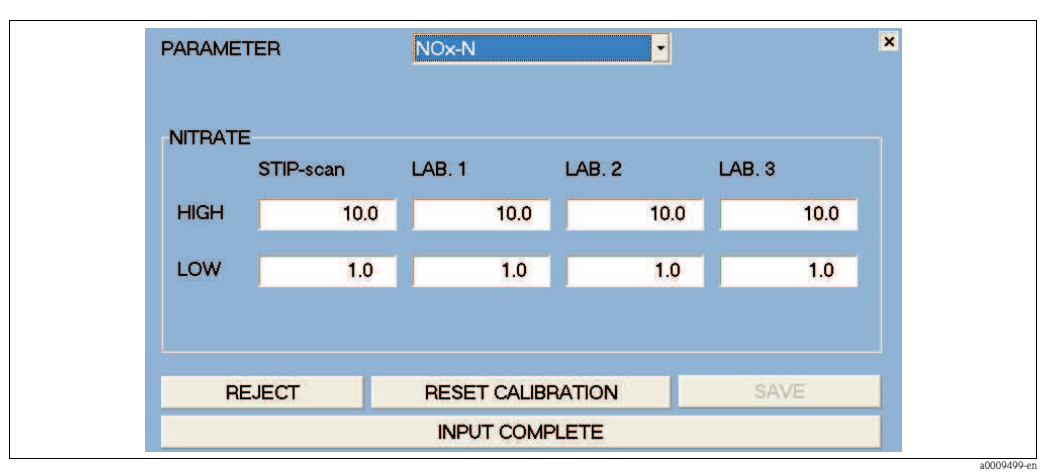

*Fig. 40: Calibration menu*

Carry out the calibration as follows:

- 1. Select the calibration parameter (e.g. NOx-N).
- 2. In the "STIP-scan" column, enter the highest and the lowest value.
- 3. In each of the columns "Lab. 1 3", enter the value calculated in the laboratory.
- 4. Activate entries using the **SAVE** button.

The system uses the values entered to calculate the calibration constants (slope and zero point shift of the calibration lines).

The measuring system is thus calibrated for the selected parameter.

Using the RESET CALIBRATION button, you can reset the calibration constants to the factory setting.

#### <span id="page-38-0"></span>ENTER MEASURING FUNCTION

With this menu option you enter a quadratic measuring function. This quadratic measuring function overwrites the TARGET/ACTUAL ADJUSTMENT. The RESET FUNCTION button is used to reactivate the TARGET/ACTUAL ADJUSTMENT.

If you require the quadratic measuring function, please contact E+H Service. E+H Service calculates the data for your measuring function.

In the CALIBRATION menu, select the ENTER MEASURING FUNCTION menu option.

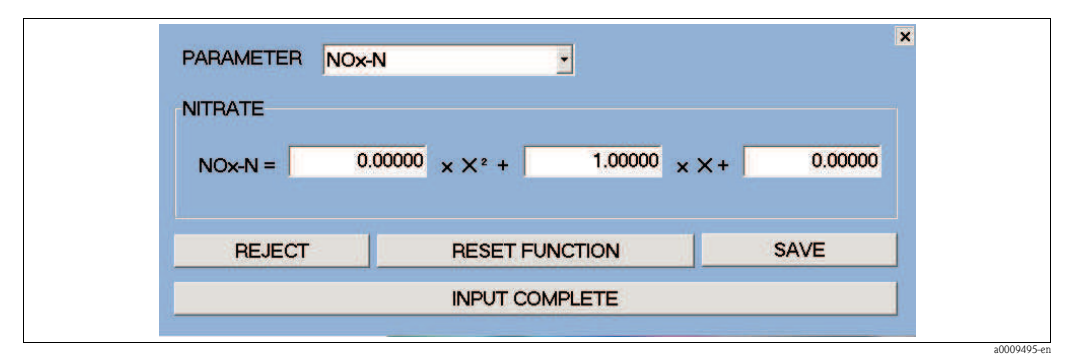

*Fig. 41: Enter measuring function*

Enter the measuring function as follows:

- 1. Select the parameter (e.g. NOx-N).
- 2. Enter the three values for the measuring function.
- 3. Activate entries using the **SAVE** button.

## <span id="page-39-0"></span>KHP VALIDATION

This menu option is used to check the measuring system for the carbon parameters using a KHP standard solution. To do this, you need a KHP solution with a concentration of 50 mg/l KHP.

For KHP validation, proceed as follows:

- 1. In the CALIBRATION menu, select the KHP VALIDATION menu option. The measuring system empties the measuring cell. After the measuring cell has been emptied, you are requested to immerse the sensor in the KHP solution.
- 2. Remove the sensor from the wastewater.
- 3. Thoroughly clean the exterior of the sensor.
- 4. Place the sensor in the KHP solution.
- 5. Use the OK button to confirm that the sensor is in the KHP solution.

The quartz cell is rinsed times in KHP solution before starting measurement. Once measurement has been completed, the value calculated by the measuring system is displayed.

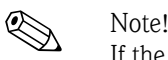

If the value calculated deviates from the set point of the KHP solution by more than 10%, please contact Endress+Hauser Service.

## <span id="page-39-1"></span>NOx VALIDATION

This menu option is used to check the measuring system for the nitrogen parameters using an NOx standard solution. To do this, you need an NOx solution with a concentration of 10 mg/l NO3-N.

For NOx validation, proceed as follows:

- 1. In the CALIBRATION menu, select the NOx VALIDATION menu option. The measuring system empties the measuring cell. After the measuring cell has been emptied, you are requested to immerse the sensor in the NOx solution.
- 2. Remove the sensor from the wastewater.
- 3. Thoroughly clean the exterior of the sensor.
- 4. Place the sensor in the NOx solution.
- 5. Use the OK button to confirm that the sensor is in the NOx solution.

The quartz cell is rinsed times in NOx solution before starting measurement. Once measurement has been completed, the value calculated by the measuring system is displayed.

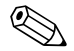

#### ! Note!

If the value calculated deviates from the set point of the NOx solution by more than 10%, please contact Endress+Hauser Service.

## <span id="page-40-0"></span>TAKE SAMPLE SPECTRA

This menu option is used to record liquids in the range of any wavelengths. This menu option is available only in the CAS74-SPxx version.

In the CALIBRATION menu, select the TAKE SAMPLE SPECTRA menu option.

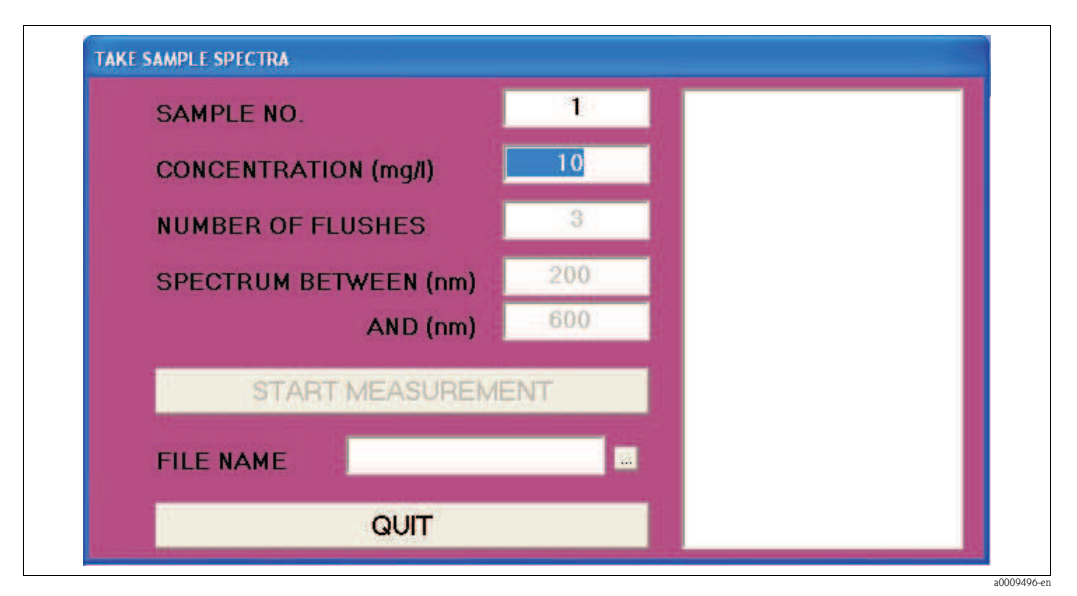

*Fig. 42: TAKE SAMPLE SPECTRA window*

Enter the following data:

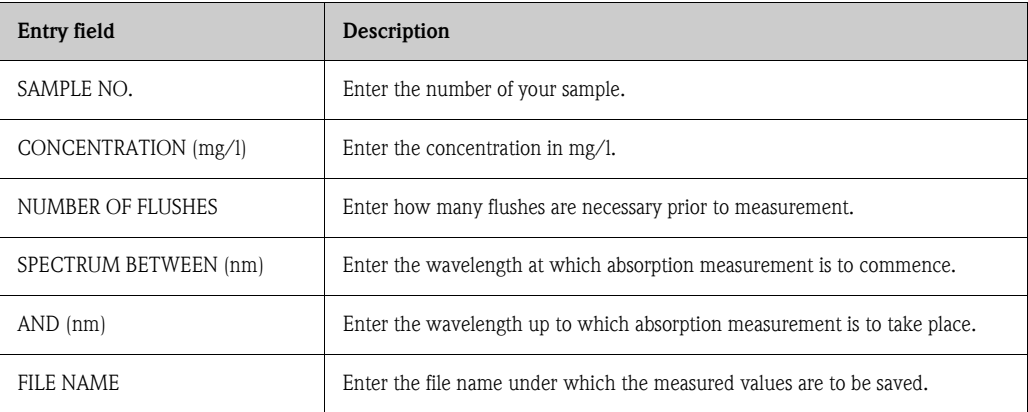

Start measurement using the START MEASUREMENT button.

The measurement results are displayed in the right-hand window and in the trace window which opens.

The measured values for absorption and intensity are saved to the following files:

- $\blacksquare$  Measured values for absorption: FILENAME.p\_a
- $\blacksquare$  Measured values for intensity: FILENAME.p\_i

The files can be viewed using Microsoft Excel.

## <span id="page-41-0"></span>CAL.CONSTANTS

This menu option displays the calibration constants. In the CALIBRATION menu, select the CAL.CONSTANTS menu option.

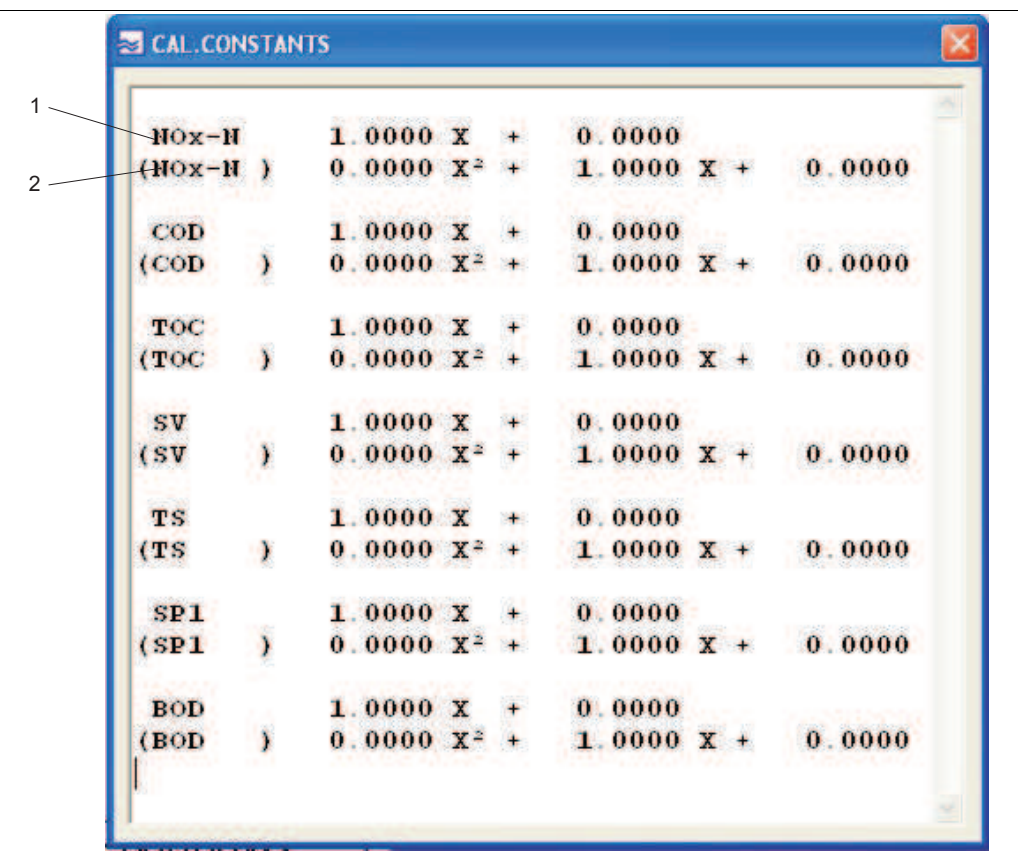

*Fig. 43: CAL.CONSTANTS window (before calibration was performed)*

*1 Calibration constants for TARGET/ACTUAL ADJUSTMENT (linear) 2 Calibration constants for ENTER MEASURING FUNCTION (quadratic)* a0009492-en

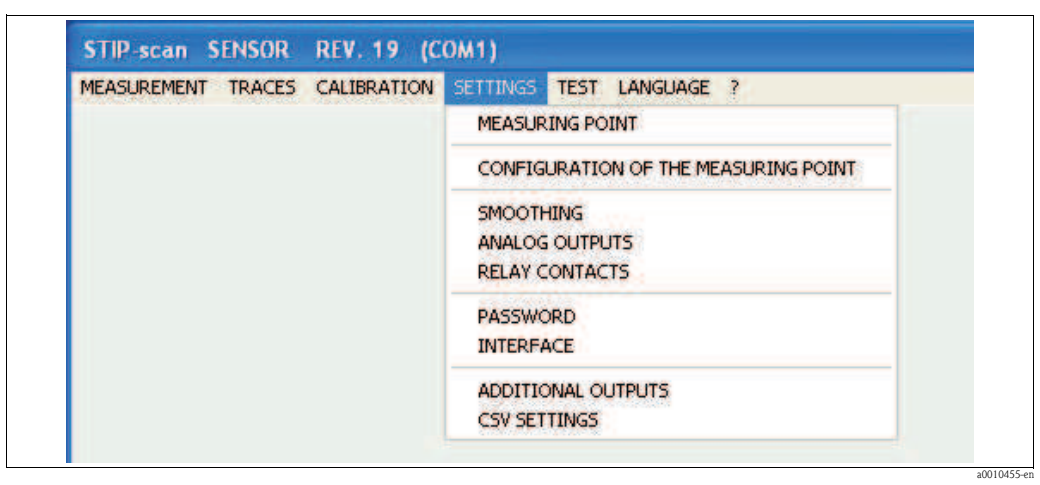

## <span id="page-42-1"></span>5.2.4 SETTINGS menu

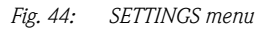

## <span id="page-42-0"></span>NAMING THE MEASURING POINT

In this window you can enter a name for the measuring point. This name appears in the title bar of all windows.

In the SETTINGS menu, select the MEASURING POINT menu option

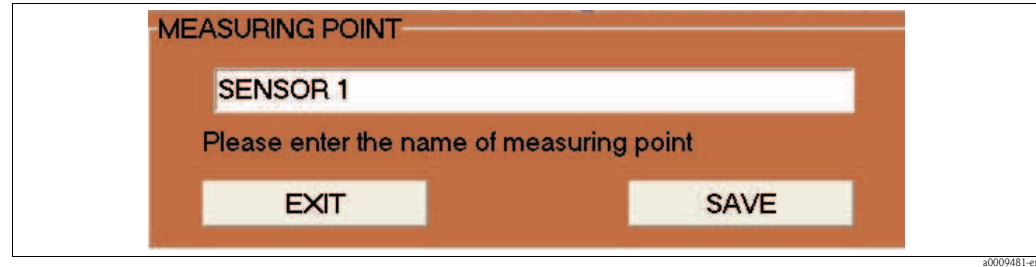

*Fig. 45: MEASURING POINT window*

Record the name using SAVE.

## <span id="page-43-0"></span>CONFIGURATION OF THE MEASURING POINT

In this window you configure the measuring point.

In the SETTINGS menu, select the CONFIGURATION OF THE MEASURING POINT. menu option

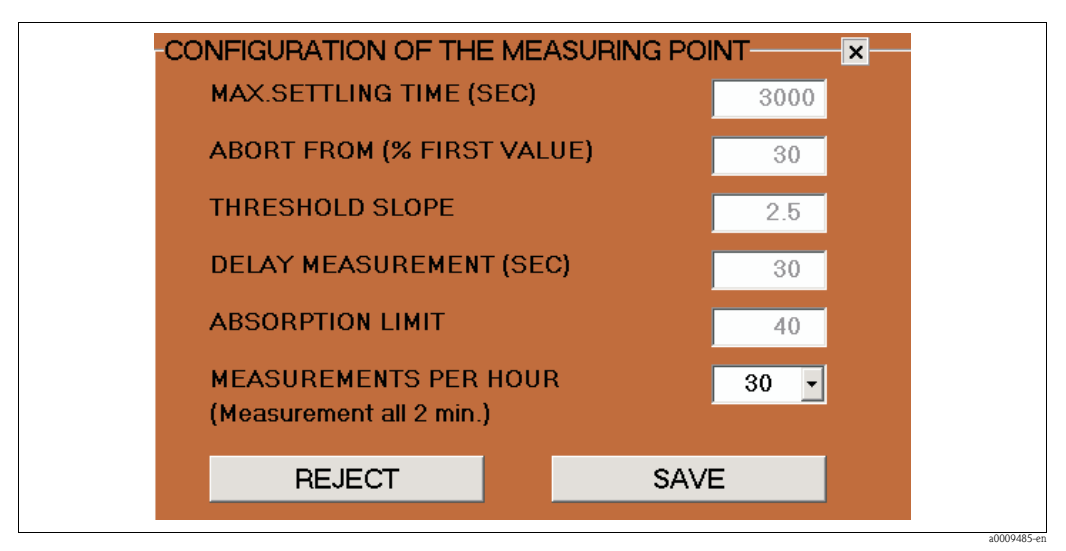

*Fig. 46: CONFIGURATION OF THE MEASURING POINT window*

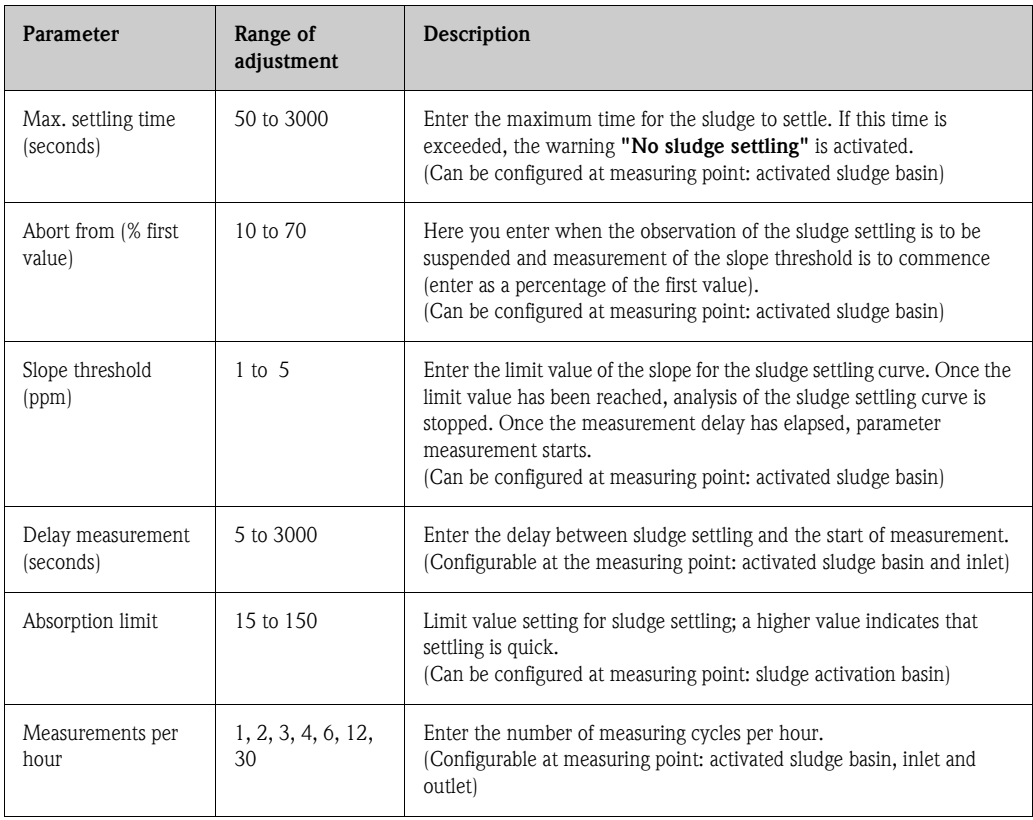

## <span id="page-44-1"></span>SMOOTHING

In this window you can configure the smoothing of the traces. In the SETTINGS menu, select the SMOOTHING menu option.

| SMOOTHING PARAMETER |                        |                     | $\vert x \vert$ |
|---------------------|------------------------|---------------------|-----------------|
|                     | SMOOTHING (%) STEP (%) | THRESHOLD THRESHOLD |                 |
| <b>NOx-N</b>        | 4.0                    | 10.0                | $\n  Z$         |
| <b>COD</b>          | 1.0                    | 10.0                | $\Box$ OFF      |
| <b>BOD</b>          | 1.0                    | 10.0                | $\Box$ OFF      |
| <b>TOC</b>          | 1.0                    | 10.0                | $\Box$ OFF      |
| <b>SAC</b>          | 1.0                    | 10.0                | $\square$ ON    |
| <b>SV</b>           | 1.0                    | 10.0                | $\Box$ OFF      |
| <b>TS</b>           | 1.0                    | 10.0                | $\Box$ OFF      |
| <b>SI</b>           | 1.0                    | 10.0                | $\Box$ OFF      |
| <b>TUR</b>          | 1.0                    | 10.0                | $\Box$ OFF      |
| SP <sub>1</sub>     | 1.0                    | 10.0                | $\Box$ OFF      |
|                     |                        |                     |                 |
|                     | <b>REJECT</b>          | <b>SAVE</b>         |                 |

<span id="page-44-0"></span>*Fig. 47: SMOOTHING window*

You can make the following settings:

- $\blacksquare$  In the THRESHOLD SMOOTHING(%) column, enter the percentage change in measured value from which the traces are to be smoothed.
- $\blacksquare$  In the THRESHOLD STEP(%) column, enter the percentage change in the case of three consecutive measured values, from which a jump in the trace is to be displayed.
- $\blacksquare$  In the third column, activate the desired parameters.

#### Example:

- In the case of the NO<sub>x</sub>-N parameter [\(s. Abb. 47](#page-44-0)), the trace is smoothed as soon as a change of  $\geq$ 4 % occurs between two measured values, and
- $\blacksquare$  a jump appears in the trace as soon as a change of  $\geq$ 10 % occurs in three consecutive measured values.

Activate entries using SAVE.

a0009483-en

## <span id="page-45-1"></span>ANALOG OUTPUTS

In this window you can configure the analog outputs. In the SETTINGS menu, select the ANALOG OUTPUTS. menu option. The measuring system is equipped with a maximum of two analog modules per sensor. Each module has two analog outputs. These two modules are not interchangeable (bus address). If no analog module is connected, this menu option cannot be accessed.

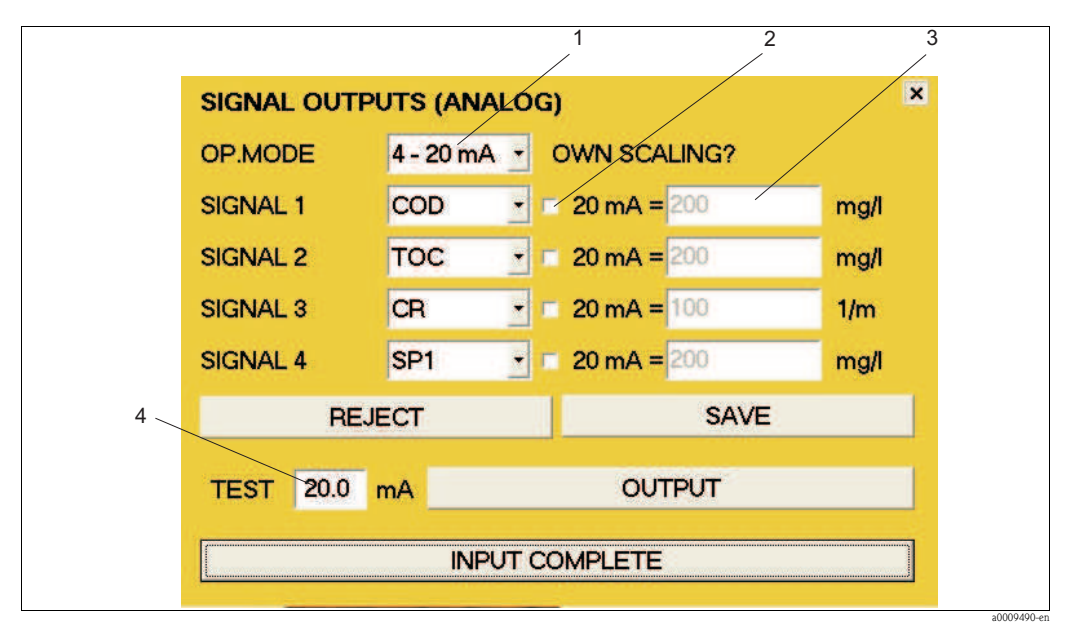

<span id="page-45-0"></span>*Fig. 48: ANALOG OUTPUTS window*

- *1 Selection field 0 20 mA or 4 20 mA*
- *2 Activation field for scaling*
- *3 Entry field for scaling*
- *4 Entry field for current strength (for test purposes only)*

To configure the analog outputs, proceed as follows:

- 1. In the OP.MODE selection field (pos. 1, [Fig. 48\)](#page-45-0), select the desired current range.
- 2. In the selection fields SIGNAL 1-4, select the desired parameters.
- 3. If you wish to scale an analog output, activate the corresponding output (pos. 2, [Fig. 48\)](#page-45-0).
- 4. In the entry field (pos. 3, [Fig. 48](#page-45-0)), enter the desired maximum value for the corresponding output.
- 5. Activate entries using the **SAVE** button.

If scaling is not activated, the factory setting will be used for the maximum value. The REJECT button is used to activate the previous settings.

## Functional test for analog outputs

To carry out a functional test on the analog outputs, proceed as follows:

- 1. Suspend operation.
- 2. Connect an amperemeter to the relevant analog output.
- 3. In the relevant SIGNAL 1-4 selection field, select the TEST parameter.
- 4. In the TEST entry field (pos. 4, [Fig. 48\)](#page-45-0), enter a current value (max. 20 mA).
- 5. Activate the test using the **OUTPUT** button.
- 6. Compare the measurement result with the current value entered.

## <span id="page-46-0"></span>RELAY CONTACTS

In this window you can configure the relay contacts. If no digital module is connected, this menu option cannot be accessed. In the SETTINGS menu, select the RELAY CONTACTS menu option.

- $\blacksquare$  There are seven relay contacts available.
- $\blacksquare$  The relay contacts function as NC contacts during operation.
- $\blacksquare$  Relay 1 always transmits the measurement status.
- $\blacksquare$  Relay 2 always transmits the leakage signal.
- ï Relay 3 always transmits the alarm signal from the lamp/spectrometer.
- $\blacksquare$  Relays 4 7 can be allocated individually.

For relays 4-7, the following selections are possible:

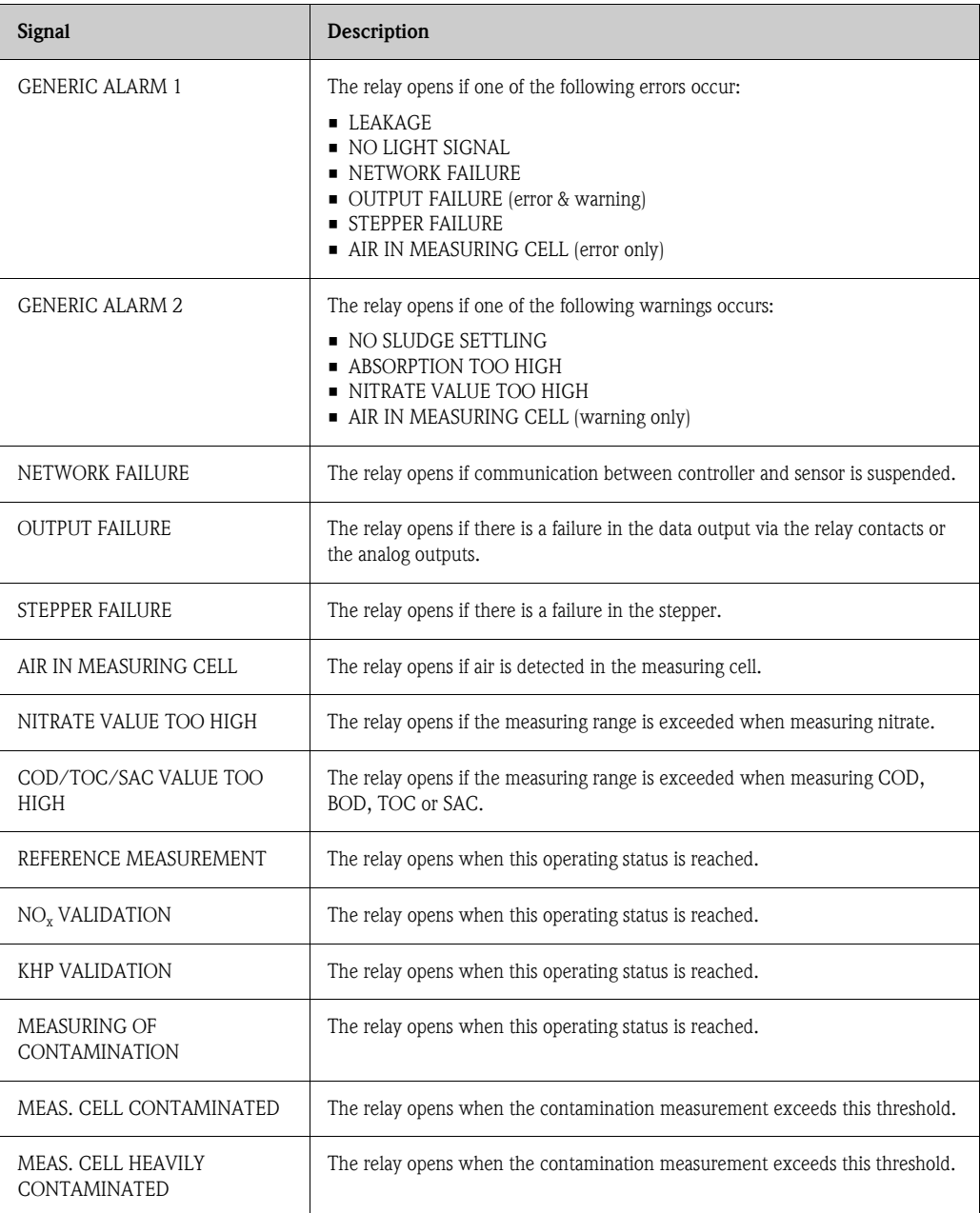

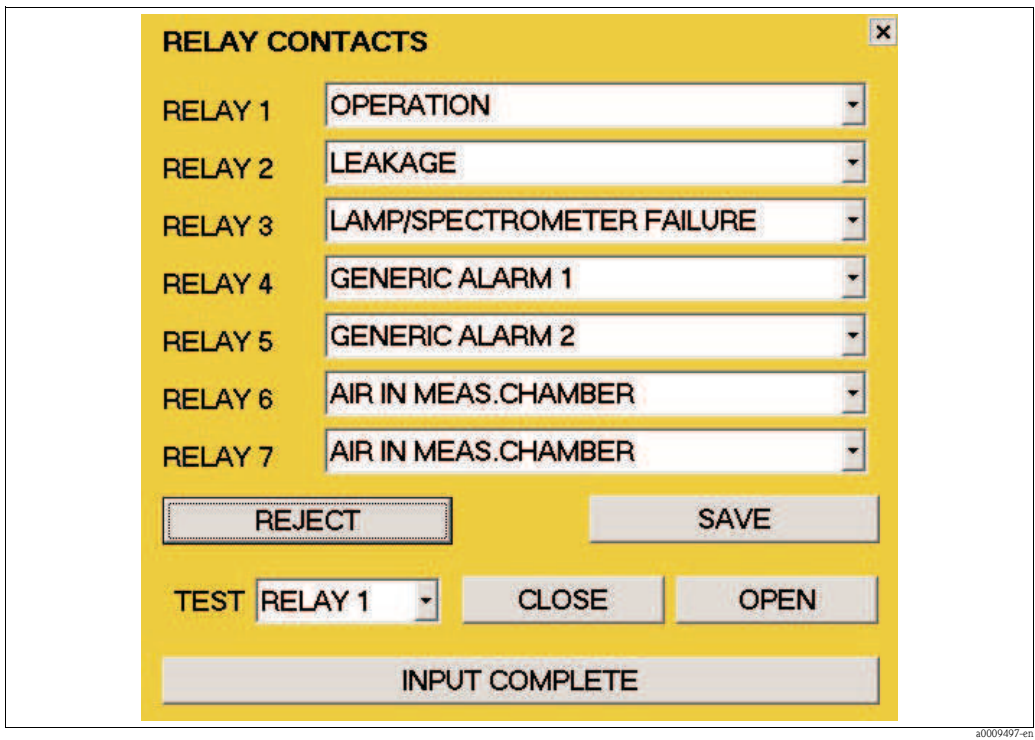

*Fig. 49: RELAY CONTACTS window*

To configure the relay contacts 4-7, proceed as follows:

- 1. In the RELAY 4 selection field, select the data to be transmitted via this relay.
- 2. Repeat this for RELAY 5 7.
- 3. Activate entries using the SAVE button.

## Functional test for relays

To carry out a functional test on the relays, proceed as follows:

- 1. In the TEST selection field, select the relevant relay.
- 2. Confirm the relay using the **CLOSE** and **OPEN** buttons.
- 3. Test the relay function using a continuity tester or ohmmeter.

## <span id="page-48-0"></span>PASSWORD

In this window you can activate the password function. In the SETTINGS menu, select the PASSWORD menu option.

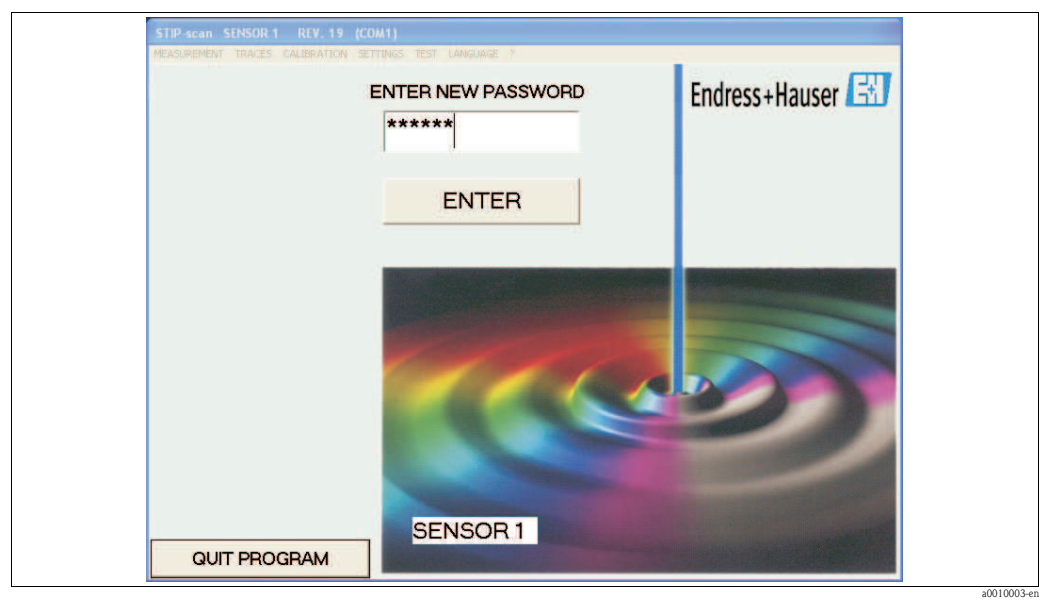

*Fig. 50: PASSWORD window*

Using this password function you can protect the

- **E** CALIBRATION
- $\square$  SETTINGS

menus from unauthorized access.

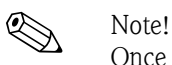

Once activated, it is no longer possible to deactivate the password function! Deactivation of the password function can be performed only by Endress+Hauser Service.

Activate the password function as follows:

- 1. For initial activation, enter the manufacturer password. The password can be found on the leaflet enclosed with your device.
- 2. Confirm the password using the **ENTER** button.
- 3. In the next window enter the new password.
- 4. Confirm the new password using the **ENTER** button.
- 5. In the next window enter the new password again.
- 6. Confirm again using the ENTER button.

The password function is now activated. Activation is indicated by a red dot in the upper left-hand corner of the main window.

## <span id="page-49-0"></span>INTERFACE

In the SETTINGS menu, select the INTERFACE menu option. In this window you can select the interface:

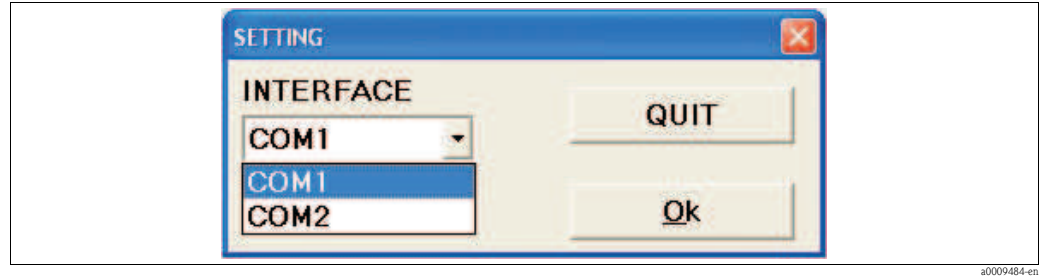

*Fig. 51: Selecting the interface*

- $\blacksquare$  Check which interface the sensor is connected to.
- $\blacksquare$  For the first sensor select the COM 1 interface and confirm with OK.
- $\blacksquare$  For the second sensor select the COM 2 interface and confirm with OK.

## <span id="page-50-0"></span>ADDITIONAL OUTPUTS

In the SETTINGS menu, select the ADDITIONAL OUTPUTS menu option. In this window you can activate the following options:

![](_page_50_Figure_4.jpeg)

*Fig. 52: ADDITIONAL OUTPUTS window*

![](_page_50_Picture_97.jpeg)

## Save sludge curves

#### In the ADDITIONAL OUTPUTS window, activate the SAVE SLUDGE CURVE option.

All data for the sludge settling curve (SDA) are saved in csv files on the hard disk of the panel PC.

The following files are created:

- $\blacksquare$  File containing the sludge measurement values for the time hh-mm The SDA-hh-mm.csv files are created for each sludge measurement at the actual time in question. They are saved to the following location: C:\STIP-scan\SDAJJJJ\SDAJJJJ-MM\SDAJJJJ-MM-TT\SDA\_hh-mm.csv.
- $\blacksquare$  File containing the sludge measurement values for the day JJJJ-MM-TT All the sludge data for one day are also saved in one single file. They are saved to the following

location: C:\STIP-scan\SDAJJJJ\SDAJJJJ-MM\SDAJJJJ-MM-TT\SDA\_JJJJ-MM-TT.csv.

Explanation of file names:

![](_page_51_Picture_225.jpeg)

#### Save current spectrum

In the ADDITIONAL OUTPUTS window, activate the SAVE CURRENT SPECTRUM option. The spectrum for the current measurement and the spectra for KHP and  $\rm NO_{x}$  validation are saved to a file which can be viewed using Microsoft Excel.

- The file containing the current spectrum is named as follows: AKT\_SPEK\_hh-mm.MES. Location: C:\STIP-scan\AKT\_SPEKJJJJ\JJJJ-MM\JJJJ-MM-TT\AKT\_SPEK\_hh-mm.MES
- $\blacksquare$  The file containing the NO<sub>x</sub> validation spectrum is named as follows: AKT\_SPEK\_hh-mm.NOX. Location: C:\STIP-scan\AKT\_SPEK\_hh-mm.NOX
- The file containing the KHP validation spectrum is named as follows: AKT\_SPEK\_hh-mm.KHP. Location: C:\STIP-scan\AKT\_SPEK\_hh-mm.KHP

#### Processing of data using Microsoft Excel

You can convert the csv files to an Excel table and work on them there.

To do so, proceed as follows:

- 1. Copy the csv files from the hard disk of the panel PC to a USB stick.
- 2. Copy the csv files from the USB stick to your "Excel computer".
- 3. Start Microsoft Excel.
- 4. Open the desired csv file using the File  $>$  Open menu.

![](_page_51_Picture_23.jpeg)

! Note!

The csv files have the following factory settings:

- $\blacksquare$  lists separated by a semicolon
- no 1000s separator
- $\blacksquare$  comma used as decimal separator

In the **SETTINGS** menu, select the **CSV SETTINGS** menu option, if you wish to view or change the settings

#### Save daily data

#### In the ADDITIONAL OUTPUTS menu, activate the SAVE DAILY DATA option.

The measured values for all parameters are saved to the hard disk of the panel PC in a day file called DAJJJJMMTT.csv.

The day files are stored in the relevant month folder MDAJJJJMM. Location: C:\STIP-scan\MDAJJJJMM\DAJJJJMMTT.csv

Explanation of file names:

![](_page_52_Picture_115.jpeg)

## <span id="page-52-0"></span>CSV SETTINGS

In the SETTINGS menu, select the CSV SETTINGS menu option. In this window you can determine the following:

- $\blacksquare$  Date format
- Column separator
- **•** Decimal separator

![](_page_52_Picture_116.jpeg)

*Fig. 53: CSV SETTINGS window*

Activate the settings using SAVE.

a0010456-en

|                                         | STIP-scan SENSOR REV. 19 (COM1) |             |                                                              |
|-----------------------------------------|---------------------------------|-------------|--------------------------------------------------------------|
| MEASUREMENT TRACES CALIBRATION SETTINGS |                                 | <b>TEST</b> | LANGUAGE ?                                                   |
|                                         |                                 |             | <b>SPECTROMETER</b><br><b>STEPPER</b><br><b>AIR PRESSURE</b> |
|                                         |                                 |             | MEASURE CONTAMINATION RATE                                   |
|                                         |                                 |             | <b>TEST SENSOR</b>                                           |

<span id="page-53-1"></span>5.2.5 TEST menu

*Fig. 54: TEST menu*

## <span id="page-53-0"></span>SPECTROMETER

This menu option is used to test the function of the spectrometer. In the TEST menu, select the SPECTROMETER menu option.

![](_page_53_Figure_7.jpeg)

*Fig. 55: SPECTROMETER window*

- **Example 31 Start single measurement using the SINGLE MEASUREMENT** button. The SPECTRUM window opens automatically.
- **EXAMPLE Start continuous measurement using the CONTINUOUS MEASUREMENT** button. The button now appears in red. The SPECTRUM window opens automatically. If you activate the OVERLAP CURVES function in the SPECTRUM window, the measurement curves for each measurement are shown in this one graph. You can stop continuous measurement by pressing the CONTINUOUS MEASUREMENT button again.

## <span id="page-54-1"></span>**STEPPER**

In the TEST menu, select the STEPPER menu option.

![](_page_54_Picture_4.jpeg)

*Fig. 56: STEPPER window*

![](_page_54_Picture_132.jpeg)

## <span id="page-54-0"></span>AIR PRESSURE

In the TEST menu, select the AIR PRESSURE menu option.

![](_page_54_Figure_9.jpeg)

*Fig. 57: AIR PRESSURE window*

- *1 MEMO displays the air pressure value saved*
- *2 Button for saving the current air pressure*
- *3 CURRENT displays the current air pressure*
- *4 Button to close the AIR PRESSURE window*

## <span id="page-55-0"></span>MEASURE CONTAMINATION RATE

This menu option is used to measure the contamination level of the sensor. In the TEST menu, select the MEASURE CONTAMINATION RATE menu option. Measurement takes several minutes and cannot be interrupted.

![](_page_55_Picture_72.jpeg)

*Fig. 58: MEASURE CONTAMINATION RATE, result*

If the CR parameter is activated in the MEASUREMENT > CURRENT PARAMETERS menu, the contamination rate is measured automatically every 6 hours (0:00, 6:00, 12:00 and 18:00 hours).

The contamination rate is also indicated by a traffic light. If the first threshold value is exceeded, the traffic light switches to yellow. If the second threshold value is exceeded, the traffic light switches to red. Measurement continues in both cases.

You can configure one relay output for threshold value overshoot.

#### <span id="page-56-0"></span>TEST SENSOR

This menu option is used to test the functional capability of the entire system. In the TEST menu, select the TEST SENSOR menu option.

![](_page_56_Picture_111.jpeg)

*Fig. 59: TEST SENSOR, result*

The following information is listed:

- $\blacksquare$  The serial number of the sensor with the associated module type
- $\blacksquare$  Temperature of the sensor interior
- $\blacksquare$  Air pressure when the sensor is open (no overpressure in sensor interior)
- $\blacksquare$  Current air pressure in the sensor (after pressurization)
- $\blacksquare$  Message from leakage sensor (here: NO LEAKAGE)
- $\blacksquare$  Serial number and status of spectrometer
- **s** Status of reference data
- $\blacksquare$  Status of stepper
- $\blacksquare$  Testing the analog signal outputs (display of module series)
- Testing of relay contacts (display of module series)
- End of system test

This system test is also carried out automatically at each system startup.

## <span id="page-57-0"></span>5.2.6 LANGUAGE menu

Select the **LANGUAGE** menu.

| MEASUREMENT TRACES CALIBRATION SETTINGS TEST LANGUAGE ? |  |  |                 |  |
|---------------------------------------------------------|--|--|-----------------|--|
|                                                         |  |  | <b>DEUTSCH</b>  |  |
|                                                         |  |  | <b>ENGLISH</b>  |  |
|                                                         |  |  | <b>FRANCAIS</b> |  |
|                                                         |  |  | <b>ITALIANO</b> |  |
|                                                         |  |  | <b>ESPANOL</b>  |  |
|                                                         |  |  | <b>SVENSKA</b>  |  |

*Fig. 60: LANGUAGE menu*

Click on the desired language.

# <span id="page-58-1"></span>6 Commissioning

## <span id="page-58-0"></span>6.1 Installation and functional check

Warning!

- $\blacksquare$  Check all connections for correctness.
- $\blacksquare$  Make sure that the supply voltage is identical to the voltage indicated on the nameplate!

## 6.2 Quick setup

After power-up you must make a few settings to configure the most important transmitter functions which are necessary to ensure correct measurement.

- 1. In the LANGUAGE menu, select the desired language.
- 2. In the **SETTINGS** menu, select the **INTERFACE** menu option. Select **COM1** for the first sensor and COM2 (if available) for the second sensor.
- 3. Carry out a leakage test (see "Maintenance" section).
- 4. In the MEASUREMENT menu, select the CURRENT PARAMETERS menu option. Activate the parameters to be measured.
- 5. In the MEASUREMENT menu, select the MONITORING SITE menu option. Enter the location of the sensor.
- 6. Configure the analog outputs (if available). In the SETTINGS menu, select the ANALOG OUTPUTS menu option. Select the mode of operation and the parameters.
- 7. Configure the relay outputs (if available). In the SETTINGS menu, select the RELAY OUTPUTS menu option. Relay1 to Relay3 are allocated as follows:
	- $-$  Relay1 = Operation
	- Relay2 = Leakage
	- Relay3 = Lamp/spectrometer failure
	- Relay4 to Relay7 can be individually allocated.
- 8. Perform a 10-minute stepper test (sensor hanging in water): a. In the TEST menu, select the STEPPER menu option.
	- b. Click on the CONTINUOUS FLUSH button.
	- c. Stop the test after 10 minutes by clicking again on the CONTINUOUS FLUSH button.
- 9. Start measurement: In the MEASUREMENT menu, select the START MEASUREMENT menu option. Allow the system to run for an entire day.

## <span id="page-59-0"></span>6.3 Communication

The panel PC must be fitted with a fieldbus card (CAM74-1\*\*B\*\*\*). For fieldbus communication with the measuring system, PROFIBUS is used with the DPV1 or DPV0 protocols. The measuring system behaves like a PROFIBUS standard slave. Any device compatible with PROFIBUS DPV1 or DPV0 can be used as a master (e.g. SIMATIC S5 or SIMATIC S7). The PROFIBUS partner is defined by the device database (GSD file) from Hilscher. Integration into the PROFIBUS network takes place as follows:

- $\blacksquare$  in the case of the SIMATIC S5 via the "COM-PROFIBUS" program
- $\blacksquare$  in the case of the SIMATIC S7 through integration into the hardware configuration of the SIMATIC Manager.

## Configure address

In the SETTINGS menu, select the ADDITIONAL OUTPUTS menu option. In this window you can activate the PROFIBUS connection and configure the address.

![](_page_59_Picture_8.jpeg)

This setting is used to initialize the PROFIBUS device when starting the program. If the address is changed, the PROFIBUS device is initialized again.

The factory setting for the PROFIBUS address is 123. If you are already using this address, change the address before connecting the transmitter to your network.

## Data structure

Detailed information using the example of the Siemens S7:

![](_page_60_Picture_260.jpeg)

The sum of the bytes transmitted is 36. For versions with two sensors the sum of bytes transmitted is 72 (also if only one sensor is connected). Ensure that the same number of bytes is retrieved in the control unit. In the case of the Siemens S5, the sum of the bytes transmitted is 20.

![](_page_61_Picture_167.jpeg)

The values of the Siemens S5 are in the same order. However, when transmitting the analog values, only 2 bytes are used instead of 4. The following addresses relocate accordingly. In the case of the S5, the data are transmitted in the form of an "Unsigned Integer" (2 bytes). In the case of the S7, the data are transmitted as floating-point numbers in "Real Format" in accordance with IEEE-FP-32. The factory setting is S7 which means that 4-byte values are transmitted.

![](_page_61_Picture_4.jpeg)

If you want to connect the transmitter to an S5, contact E+H Service or inform your E+H sales representative beforehand.

## Integration with SIMATIC S7

Integrate the transmitter with the SIMATIC S7 as follows::

- 1. Install the GSD file.
- 2. Add a new slave to your hardware configuration and assign it an address in your network.

![](_page_61_Figure_11.jpeg)

*Fig. 61: User interface SIMATIC S7*

3. Retrieve the transmitter data. 9x4 bytes are retrieved as 4 byte input con (0x93). Address allocation starts at 0.

| $F = 1010R$                                                                |                  |                  |                                   |
|----------------------------------------------------------------------------|------------------|------------------|-----------------------------------|
| PS 307 5A                                                                  |                  |                  |                                   |
| <b>CPU 315-2 DP</b><br>$\overline{2}$                                      |                  |                  |                                   |
| $\chi_2$<br>DP                                                             |                  |                  | PROFIBUS(1): DP master system (1) |
| 3                                                                          |                  |                  |                                   |
| 4                                                                          |                  |                  |                                   |
|                                                                            |                  |                  | 面(123) EC1-D                      |
|                                                                            |                  |                  | DP-NORM                           |
|                                                                            |                  |                  |                                   |
|                                                                            |                  |                  |                                   |
|                                                                            |                  |                  |                                   |
| €<br>الالات                                                                |                  |                  |                                   |
|                                                                            |                  |                  |                                   |
| $\left  \bullet \right $ (123) EC1-DEB-DPS                                 |                  |                  |                                   |
| Slot<br>$\blacksquare$<br><b>C</b> Order Number / Designation              | <b>I</b> Address | <b>Q</b> Address | <b>Comment</b>                    |
| 1                                                                          | 03               |                  |                                   |
| 147 4 byte input con (0x93)                                                | 4.7              |                  |                                   |
| $\overline{2}$<br>1474 byte input con (0x93)                               | 811              |                  |                                   |
| 3<br>147 4 byte input con (0x93)                                           | 1215             |                  |                                   |
| $\overline{4}$<br>1474 byte input con (0x93)<br>1474 byte input con (0x93) | 16.19            |                  |                                   |
| 5                                                                          |                  |                  |                                   |
| 6<br>1474 byte input con (0x93)<br>$\frac{1}{7}$                           | 2023             |                  |                                   |
| 1474 byte input con (0x93)<br>8<br>1474 byte input con (0x93)              | 2427<br>2831     |                  |                                   |

*Fig. 62: SIMATIC S7 user interface*

The data are now available for processing in the SIMATIC S7.

# <span id="page-63-2"></span>7 Maintenance

Take all necessary measures in time to ensure the operational safety and reliability of the entire measuring system.

Depending on the application, carry out maintenance work at least once a month.

Maintenance work on the device includes the following:

- $\blacksquare$  Cleaning the cell
- $\blacksquare$  Visual inspection of sensor housing
- $\blacksquare$  Visual inspection of inlet
- Leakage test
- **Exercise Neuteral** Review of warning and error messages

![](_page_63_Picture_11.jpeg)

Warning!

There is a risk of infection when working with wastewater!

Therefore, wear protective gloves, goggles and protective clothing.

## <span id="page-63-3"></span>7.1 Maintenance of complete measuring point

## <span id="page-63-1"></span>7.1.1 Cleaning the transmitter

Clean the front of the housing with usual commercial cleaning agents.

In accordance with DIN 42 115, the front is resistant to:

- **I** Isopropanol
- Diluted acids (max. 3%)
- **•** Diluted alkalis (max. 5%)
- Esters
- **E** Hydrocarbons
- $\blacksquare$  Ketones
- Household cleaners

## $\binom{1}{2}$ Caution!

For cleaning purposes, never use:

- $\blacksquare$  Concentrated mineral acids or alkalis
- $\blacksquare$  Benzyl alcohol
- **I** Methylene chloride
- High-pressure steam

## <span id="page-63-0"></span>7.1.2 Cleaning the sensor

Clean the cell as follows:

- 1. Place the sensor in a container of distilled water.
- 2. In the TEST menu, select the STEPPER menu option.
- 3. Click on the FLUSH 5 TIMES button.
- 4. When the flushing process has been completed, click on the **DOWNWARDS** button.

![](_page_63_Picture_38.jpeg)

For dirt that is hard to remove, use a cleaning solution (depending on the type of contamination involved use 5% hydrochloric acid or 5% sodium hydroxide). Following this you must repeat the flushing processes using distilled water.

## <span id="page-64-0"></span>7.1.3 Leakage test

For the leakage test, an overpressure of approx. 300 mbar (approx. 4.5 psi) is generated in the sensor. The drop in pressure is then measured. The drop in pressure within a period of 15 minutes must not exceed 5 mbar.

For the leakage test you will need an air pump (included in the scope of supply).

![](_page_64_Figure_5.jpeg)

*Fig. 63: AIR PRESSURE window*

- *1 MEMO recorded air pressure value*
- *2 Button for recording the current air pressure*
- *3 ACTUAL current air pressure*
- *4 Button to close the window*

Prepare for the leakage test as follows:

- 1. Ensure that the connecting cable has been installed correctly.
- 2. In the TEST menu, select the AIR PRESSURE menu option.

Carry out the leakage test as follows:

- 1. Pump air into the sensor using the air pump (included in the scope of supply) until the CURRENT value is approx. 300 mbar above the MEMO value.
- 2. Save the current air pressure. MEMO and CURRENT now both display the same value.
- 3. After 15 minutes check the **CURRENT** value.

![](_page_64_Picture_144.jpeg)

If the sensor is not airtight, contact E+H Service.

# <span id="page-65-0"></span>8 Accessories

## Supporting arms

- complete set 700 mm; supplement to 71013968; stainless steel 1.4301 (AISI 304)
- order no. 71013964

Wall mounting for transmitter and one sensor

- $\blacksquare$  stainless steel 1.4301 (AISI 304)
- order no. 71013961

Mounting material

- $\blacksquare$  mounting material for wall mounting of the transmitter (stainless steel version)
- order no. 71013971

Stand and mounting material for transmitter and one sensor

- $\blacksquare$  stainless steel 1.4301 (AISI 304)
- $\blacksquare$  order no. 71013970

Stand and mounting material for one sensor

- ï for second measuring position; stainless steel 1.4301 (AISI 304)
- $\blacksquare$  order no. 71013968

Flow through assembly

- $\blacksquare$  for bypass applications with open drain
- $\blacksquare$  material: stainless steel 1.4571 (AISI 316 Ti)
- order no. 71013995

Sample reservoir chamber

- dimensions: 540 x 500 x 300 mm  $(21.3"$  x 19.7" x 11.8")
- $\blacksquare$  for 1 or 2 sensors
- $\blacksquare$  material: stainless steel 1.4571 (AISI 316 Ti)
- order no. 71013929

Weather protection roof for aluminum version of CAM74

- $\blacksquare$  mandatory for outside use
- $\blacksquare$  dimensions: 370 x 470 x 455 mm (14.6" x 18.5" x 17.9")
- $\blacksquare$  material: polycarbonat (PC)
- order no. 71092182

# 9 Troubleshooting

# 9.1 Warnings

The following warnings (shown in yellow) may occur without disrupting measurement:

![](_page_66_Picture_116.jpeg)

# <span id="page-67-0"></span>9.2 Error messages

Operation is suspended in the case of the following error messages (shown in red):

![](_page_67_Picture_165.jpeg)

## 9.3 Spare parts

![](_page_68_Picture_75.jpeg)

## 9.4 Return

If a repair is needed, please *clean* the sensor and return it to your sales office. When returning the item, please use the original packaging.

Please enclose the completed "Declaration of hazardous material and de-contamination" (copy the second last page of these Operating Instructions) in the packaging together with the dispatch documents. No repairs can be carried out without a completed declaration!

## <span id="page-68-0"></span>9.5 Disposal

The device contains electronic components and must therefore be disposed of in accordance with regulations on the disposal of electronic waste. Please observe local regulations.

# 10 Technical Data

# 10.1 Input

![](_page_69_Picture_199.jpeg)

1) based on KHP (kalium hydrogen phthalate)

2) undiluted sample

# 10.2 Output

![](_page_69_Picture_200.jpeg)

# 10.3 Power supply

![](_page_69_Picture_201.jpeg)

## 10.4 Performance characteristics

![](_page_70_Picture_238.jpeg)

## 10.5 Environment

![](_page_70_Picture_239.jpeg)

## 10.6 Process

![](_page_70_Picture_240.jpeg)

# 10.7 Mechanical construction

![](_page_70_Picture_241.jpeg)

# Index

![](_page_71_Picture_325.jpeg)

![](_page_71_Picture_326.jpeg)

![](_page_71_Picture_327.jpeg)
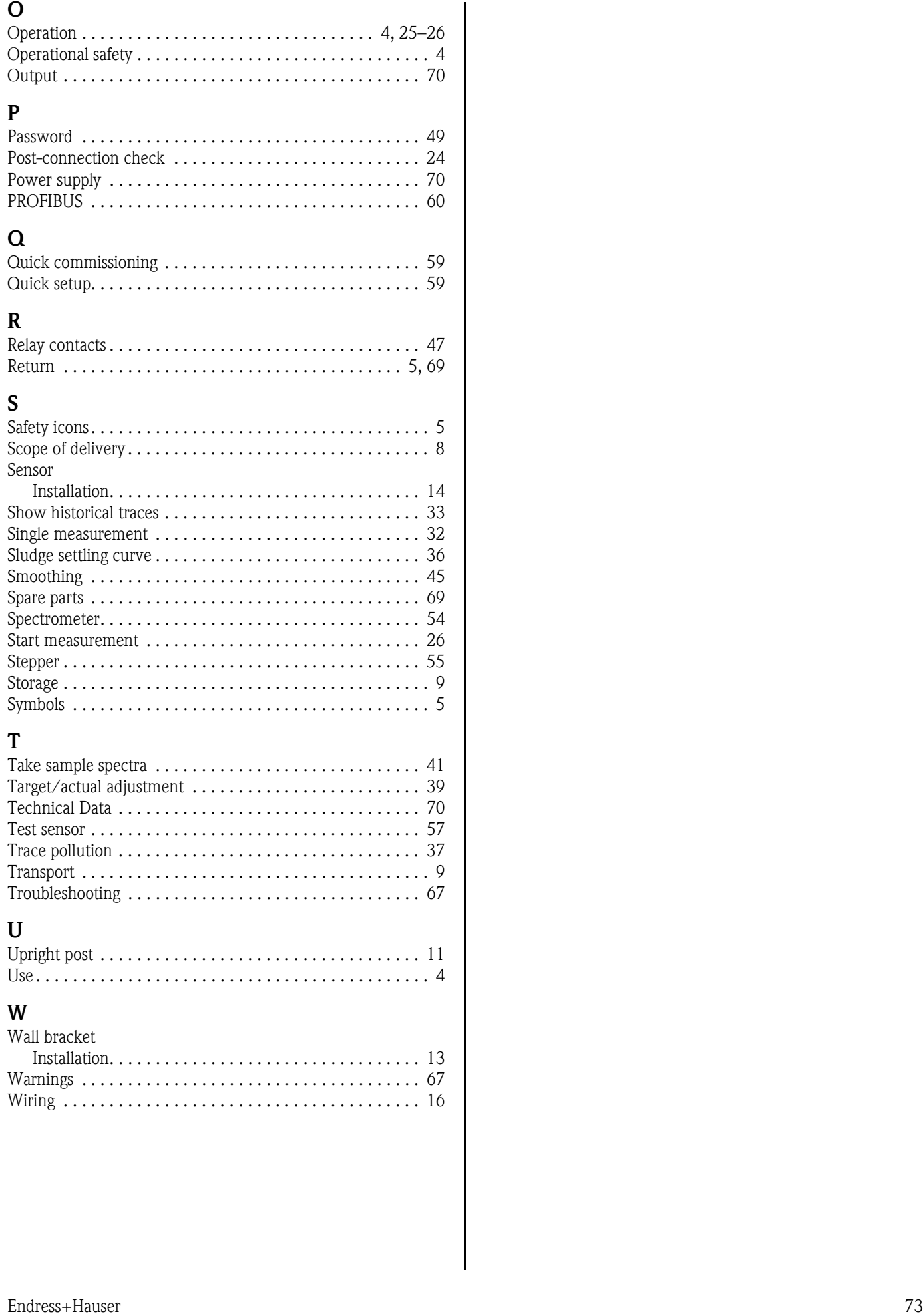

## W

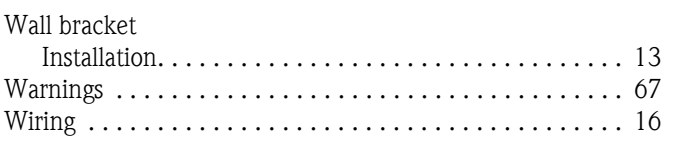

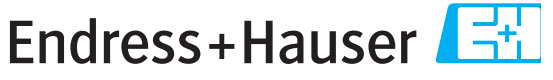

People for Process Automation

## **Declaration of Hazardous Material and De-Contamination**

*Erklärung zur Kontamination und Reinigung*

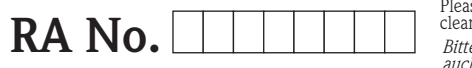

Please reference the Return Authorization Number (RA#), obtained from Endress+Hauser, on all paperwork and mark the R.<br>clearly on the outside of the box. If this procedure is not followed, it may result in the refusal of t Bitte geben Sie die von E+H mitgeteilte Rücklieferungsnummer (RA#) auf allen Lieferpapieren an und vermerken Sie diese<br>auch außen auf der Verpackung. Nichtbeachtung dieser Anweisung führt zur Ablehnung ihrer Lieferung.

Because of legal regulations and for the safety of our employees and operating equipment, we need the "Declaration of Hazardous Material and De-Contamination", with your signature, before your order can be handled. Please make absolutely sure to attach it to the outside of the packaging.

*Aufgrund der gesetzlichen Vorschriften und zum Schutz unserer Mitarbeiter und Betriebseinrichtungen, benötigen wir die unterschriebene "Erklärung zur Kontamination und Reinigung", bevor Ihr Auftrag bearbeitet werden kann. Bringen Sie diese unbedingt außen an der Verpackung an.*

**Type of instrument / sensor**

*Geräte-/Sensortyp \_\_\_\_\_\_\_\_\_\_\_\_\_\_\_\_\_\_\_\_\_\_\_\_\_\_\_\_\_\_\_\_\_\_\_\_\_\_\_\_\_\_\_\_*

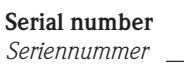

 $\blacktriangle$ 

**Used as SIL device in a Safety Instrumented System /** *Einsatz als SIL Gerät in Schutzeinrichtungen*

**Process data/** Prozessdaten Temperature / Temperatur\_\_\_\_\_ [°F] \_\_\_\_\_ [°C]

 $\blacktriangle$ 

 $\Lambda$ 

Conductivity / Leitfähigkeit \_\_\_\_\_\_\_\_\_\_ [µS/cm] Viscosity / Viskosität \_\_\_\_\_\_ [cp] \_\_\_\_\_ [mm<sup>2</sup>/: *Temperatur*  $[P]$   $\qquad$   $[°C]$  *Pressure / Druck*  $\qquad$   $\qquad$   $[psi]$   $\qquad$   $[Pa]$ 

 $\mathbf{\Lambda}$ 

 $\blacktriangle$ 

## **Medium and warnings**

*Warnhinweise zum Medium*

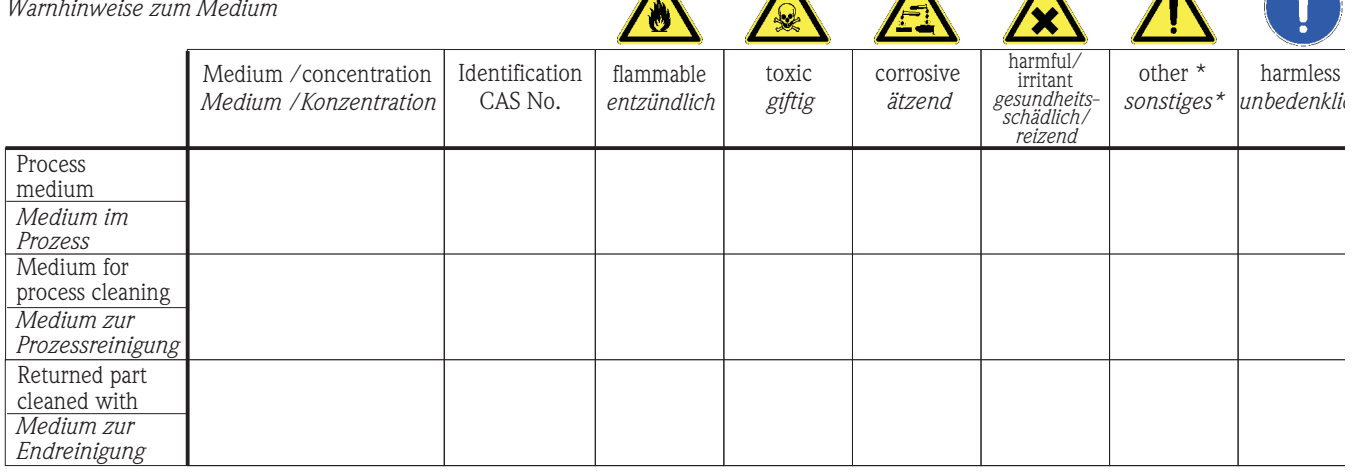

\* explosive; oxidising; dangerous for the environment; biological risk; radioactive

\* *explosiv; brandfördernd; umweltgefährlich; biogefährlich; radioaktiv*

Please tick should one of the above be applicable, include safety data sheet and, if necessary, special handling instructions. *Zutreffendes ankreuzen; trifft einer der Warnhinweise zu, Sicherheitsdatenblatt und ggf. spezielle Handhabungsvorschriften beilegen.*

\_\_\_\_\_\_\_\_\_\_\_\_\_\_\_\_\_\_\_\_\_\_\_\_\_\_\_\_\_\_\_\_\_\_\_\_\_\_\_\_\_\_\_\_\_\_\_\_\_\_\_\_\_\_\_\_\_\_\_\_\_\_\_\_\_\_\_\_\_\_\_\_\_\_\_\_\_\_\_\_\_\_\_\_\_\_\_\_\_\_\_\_\_\_\_\_\_\_\_\_\_\_\_\_\_\_\_\_\_\_ \_\_\_\_\_\_\_\_\_\_\_\_\_\_\_\_\_\_\_\_\_\_\_\_\_\_\_\_\_\_\_\_\_\_\_\_\_\_\_\_\_\_\_\_\_\_\_\_\_\_\_\_\_\_\_\_\_\_\_\_\_\_\_\_\_\_\_\_\_\_\_\_\_\_\_\_\_\_\_\_\_\_\_\_\_\_\_\_\_\_\_\_\_\_\_\_\_\_\_\_\_\_\_\_\_\_\_\_\_\_

**Description of failure /** Fehlerbeschreibung

**Company data /***Angaben zum Absender*

\_\_\_\_\_\_\_\_\_\_\_\_\_\_\_\_\_\_\_\_\_\_\_\_\_\_\_\_\_\_\_\_\_\_\_\_\_\_\_\_\_\_\_\_\_\_\_\_\_

\_\_\_\_\_\_\_\_\_\_\_\_\_\_\_\_\_\_\_\_\_\_\_\_\_\_\_\_\_\_\_\_\_\_\_\_\_\_\_\_\_\_\_\_\_\_\_\_\_ \_\_\_\_\_\_\_\_\_\_\_\_\_\_\_\_\_\_\_\_\_\_\_\_\_\_\_\_\_\_\_\_\_\_\_\_\_\_\_\_\_\_\_\_\_\_\_\_\_

Company / \_\_\_\_\_\_\_\_\_\_\_\_\_\_\_\_\_\_\_\_\_\_\_\_\_\_\_\_\_\_\_\_ *Firma \_\_\_*

Phone number of contact person / *Telefon-Nr. Ansprechpartner:*

\_\_\_\_\_\_\_\_\_\_\_\_\_\_\_\_\_\_\_\_\_\_\_\_\_\_\_\_\_\_\_\_\_\_\_\_\_\_\_\_\_\_\_\_

Address / *Adresse*

 $\text{Fax} \ / \text{E-Mail}$ 

Your order No. / \_\_\_\_\_\_\_\_\_\_\_\_\_\_\_\_\_\_\_\_\_\_\_\_\_\_\_\_ *Ihre Auftragsnr.*

"We hereby certify that this declaration is filled out truthfully and completely to the best of our knowledge.We further certify that the returned parts have been carefully cleaned. To the best of our knowledge they are free of any residues in dangerous quantities."

*"Wir bestätigen bestätigen, die vorliegende Erklärung nach unserem besten Wissen wahrheitsgetreu und vollständig ausgefüllt zu haben. Wir w eiter, dass die zurückgesandten Teile sorgfältig gereinigt wurden und nach unserem besten Wissen frei von Rückständen in gefahrbringender Menge sind."*

**www.endress.com/worldwide**

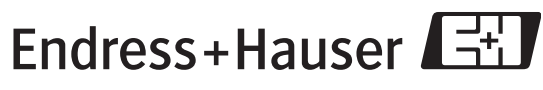

People for Process Automation

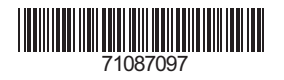